# CLILSTORE GUIDEBOOK FOR TEACHERS

http://youtu.be/iY9PA

**Ana Gimeno, Caoimhín Ó Dónaill and Rasa Zygmantaite** Project: *Tools for CLIL Teachers*

This book has been coordinated by Ana Gimeno (Universidad Politécnica de Valencia), Caoimhín Ó Dónaill (University of Ulster) and Rasa Zygmantaite (Marijampolės profesinio rengimo centras) with the cooperation of the *Tools for CLIL Teachers* project partners:

- Kent Andersen (Syddansk Erhvervsskole Odense-Vejle College)
- Cecilia Leboeuf (Syddansk Erhvervsskole Odense-Vejle College)
- **C** HelleLykke Nielsen (University of Southern Denmark)
- Omar Dhahir (University of Southern Denmark)
- Caoimhín Ó Donnaíle (Sabhal Mòr Ostaig)
- Gordon Wells (Sabhal Mòr Ostaig)
- **C** Maria João Marçalo (Universidade de Évora)
- Ana Alexandra Silva (Universidade de Évora)
- Neil Comer (University of Ulster)

## **TABLE OF CONTENTS**

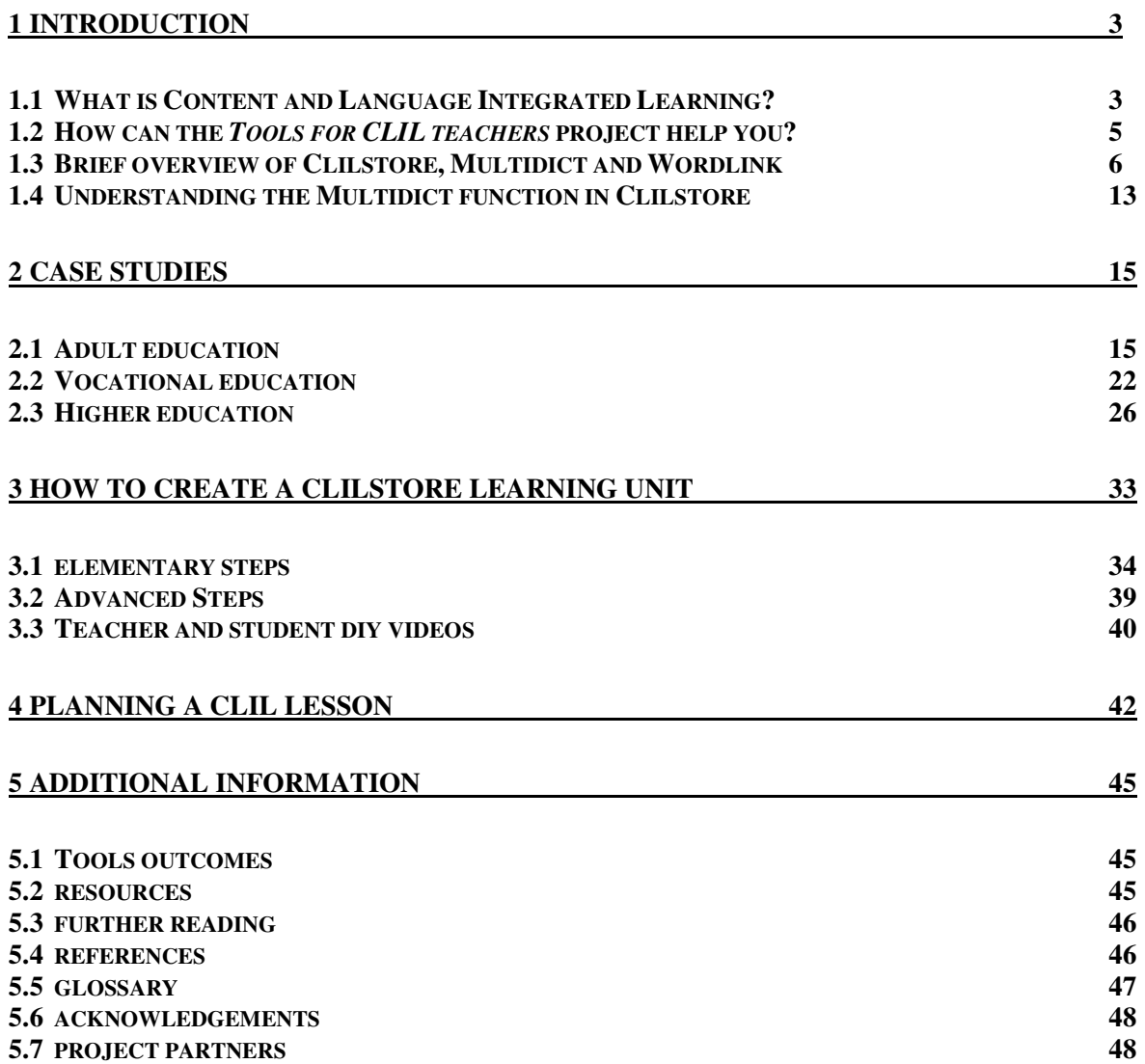

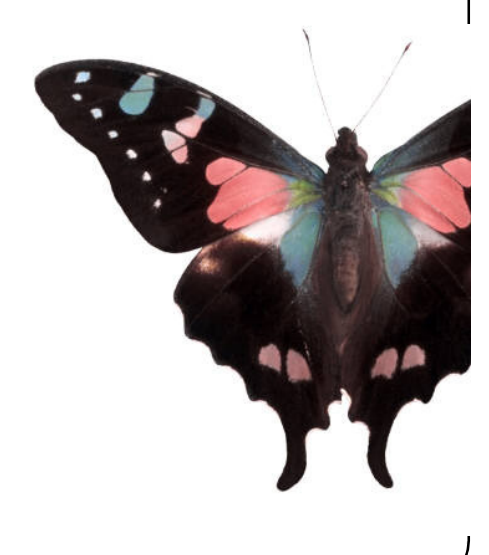

**2**

## **1 | INTRODUCTION**

In the following sections we shall describe what we understand by Content and Language Integrated Learning (CLIL) and how the EU-funded *Tools for CLIL Teachers* project can help you in your teaching practice. Lastly, we shall briefly describe two of the integral utilities in **Clilstore**; i.e. *Multidict* and *Wordlink.*

## 1.1 | WHAT IS CONTENT AND LANGUAGE INTEGRATED LEARNING?

**Content and Language Integrated Learning** was recognized as a teaching methodology by the Commission of the European Communities in its Communication No. 449 on Promoting Language Learning and Linguistic Diversity: An Action Plan 2004 – 2006, published in 2003 [1]. This document states that:

> *Content and Language Integrated Learning (CLIL), in which pupils learn a subject through the medium of a foreign language, has a major contribution to make to the Union's language learning goals. It can provide effective opportunities for pupils to use their new language skills now, rather than learn them now for use later. It opens doors on languages for a broader range of learners, nurturing self-confidence in young learners and those who have not responded well to formal language instruction in general education. It provides exposure to the language without requiring extra time in the curriculum, which can be of particular interest in vocational settings. The introduction of CLIL approaches into an institution can be facilitated by the presence of trained teachers who are native speakers of the vehicular language. (p.8)*

It also lists a number of proposals for actions at a European level that will supplement Member States' own initiatives, which specifically includes promoting CLIL in the following ways:

- I.2.4 The Socrates programme's Lingua action 2 will fund a series of transnational projects for the development and dissemination of new, specific methodologies for teaching subjects through languages other than lingua francas. […]
- I.2.5 The Commission will propose that the general Socrates Call for Proposals [...] be amended so as to increase support to schools wishing to introduce a Content and Language Integrated Learning approach. In particular, extended exchanges of teachers between partner schools will be encouraged.
- I.2.6 A European conference will be held for decision-takers and inspectors to launch a major new study on the benefits of Content and Language Integrated Learning.
- I.2.7 The European Eurydice Unit will gather and disseminate information on the availability of Content and Language Integrated Learning in European education and training systems, based on the collection of available data by its Network.

As we can see, efforts are being made to generalize CLIL in the European Union (EU) Member States due to a firm belief that this approach may benefit not only the acquisition of a specific subject matter, but also set a framework for meaningful use of a foreign language during a given educational stage.

According to the EU's policy on multilingualism, CLIL involves teaching a curricular subject through the medium of a language other than that normally used. The subject can be entirely unrelated to language learning, such as engineering subjects being taught in English in a university in Spain. CLIL is taking place and has been found to be effective in all sectors of education from primary through to adult and higher education. Its success has been growing over the past 10 years and continues to do so.

Teachers working with CLIL are specialists in their own discipline rather than traditional language teachers. They are usually fluent speakers of the target language, bilingual or native speakers. In many institutions, language teachers work in partnership with other departments to offer CLIL in various subjects. The key issue is that the learner is gaining new knowledge about the subject matter while encountering, using and learning the foreign language. The methodologies and approaches used are often linked to the subject area with the content leading the activities. [2]

CLIL's multi-faceted approach can offer a variety of benefits. It:

- builds intercultural knowledge and understanding
- develops intercultural communication skills
- improves language competence and oral communication skills
- develops multilingual interests and attitudes
- provides opportunities to study content through different perspectives
- allows learners more contact with the target language
- does not require extra teaching hours
- complements other subjects rather than competes with them
- diversifies methods and forms of classroom practice
- increases learners' motivation and confidence in both the language and the subject being taught.

In the following sections we shall see how **Clilstore** can contribute toward these overall benefits.

## 1.2 | HOW CAN THE *TOOLS FOR CLIL TEACHERS* PROJECT HELP YOU?

The *Tools for CLIL Teachers* project has created a free online service where language teachers can author and share content-rich, multimedia learning units featuring the creator's own choice of audio, video (e.g. from YouTube), text (e.g. a transcript) and images/graphics. No installation or setup of software is required. The authoring tools feature a unique and innovative element of functionality i.e. the ability to automatically link every word in a text to online dictionaries in over 100 languages.

The teacher will have the choice of either sharing the resulting webpage online from the system's repository or of sharing a link to the webpage on websites, via email or institutional VLEs, for example. The beauty of this system is that technical knowledge of FTP/URL and online publishing is not required.

The online service also enables authoring of learning units from mobile devices (e.g. iPads) and is compatible with any operating system (Linux, Windows, MacOS, Unix etc.). The learning materials may also be accessed and used via smart phones, and materials may also potentially be authored from smart phones. We hope that the ability to access the learning materials from smart phones will encourage teachers to create materials.

The user friendliness of the system also benefits teachers of mainstream languages and results in bespoke VOLL (Vocationally-Oriented Language Learning) and CLIL materials in the LWUTL (Less Widely Used and Taught Languages). The inclusion of Arabic also serves a large and growing target group teaching and learning that language.

We are convinced that the online system, both the content authoring tools and the repository of materials, will be of huge benefit to educational institutions and learners alike, not least because the service is free of charge and open source (i.e. to enable future development). Crucially, the authoring tools and resulting content can be used from inexpensive mobile devices and older computers as they do not require high data processing capacity or bandwidth. This is a key factor in facilitating the adoption of technology, as there is no assumption that end users will need to acquire new hardware or upgrade their existing hardware in order to avail of the service. Such unseen costs frequently prevent the uptake of new technology and are a source of frustration for potential end users who recognise the benefits of new technology.

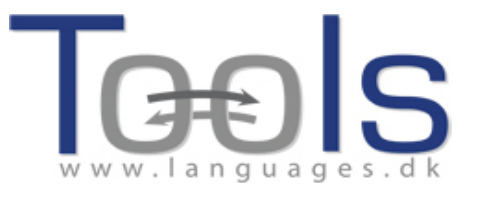

## 1.3 | BRIEF OVERVIEW OF CLILSTORE, MULTIDICT AND WORDLINK

In the following sections we shall describe **Clilstore** and its two integrated tools, *Multidict* and *Wordlink.* All three applications are accessed online at multidict.net.

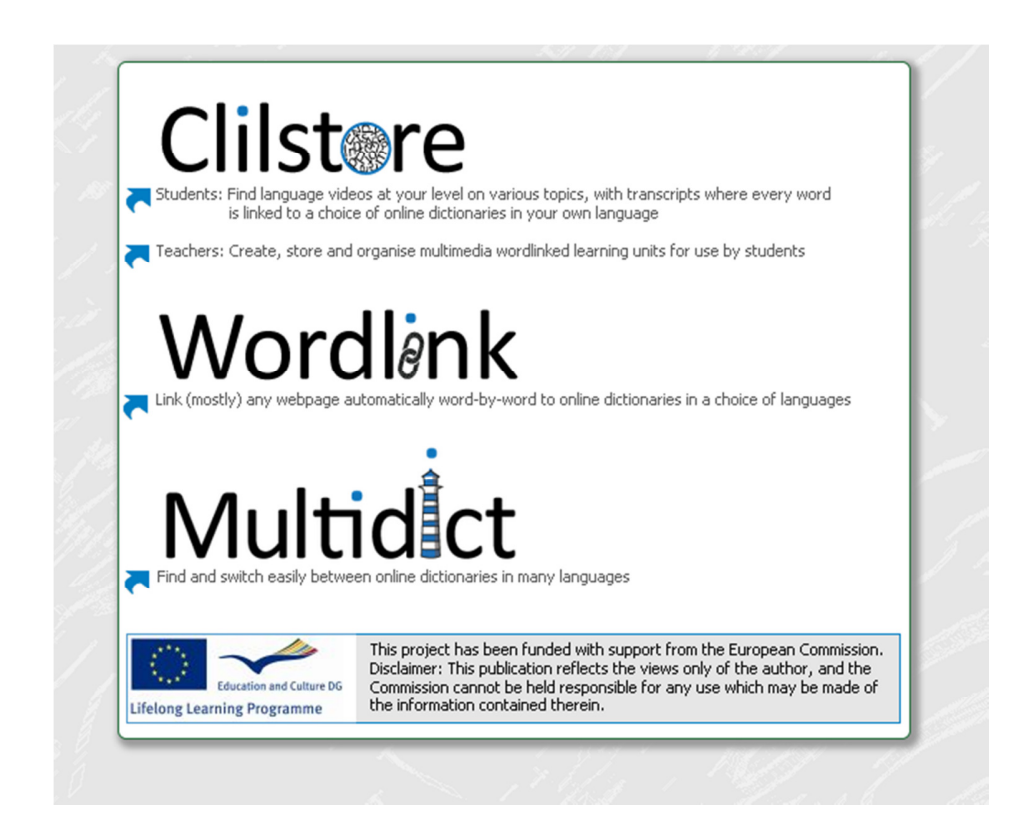

*Figure 1. Clilstore homepage accessible at* http://multidict.net*.* 

## CLILSTORE

**Clilstore** is a multifaceted site which (i) caters for teachers who wish to create or find multimedia language learning units to use with their students and (ii) offers a repository of language learning units in a variety of languages which students can access directly and use independently. Students are also welcome to register as authors and create and share units. The repository of existing units is open access, therefore, teachers or students wishing to use existing units do not have to register with the service before viewing or using the materials. Anyone wishing to create units must first register and have their email address verified. The authoring interface has been designed to be user-friendly, however, new users are encouraged to read the step by step guides provided on www.languages.dk/tools and if possible to avail of one of the many training workshops offered by the Tools team (details available on project website). The emphasis in **Clilstore** units is on multimedia i.e. using combinations of video, audio, images, text, hyperlinks and supporting secondary technologies which allow for the creation and sharing of interactive language exercises etc. In order for **Clilstore** language learning units to be most effective, however, they should contain a significant amount of text. The reason for this is that a key element of what makes **Clilstore** a unique language learning service is the way the software treats embedded texts. At the touch of a button all words are automatically linked to our bespoke dictionary interface *Multidict,* which places online dictionaries in over 100 languages at the learner's disposal, thereby enabling them to interrogate texts at their own pace and according to their own learning requirements.

## MULTIDICT

*Multidict* functions as a stand-alone online dictionary interface accessible at multidict.net or directly at multidict.net/multidict but also as the one stop shop for all of the language combinations featured in **Clilstore** language learning units. Once users of **Clilstore** units click on words in embedded texts, the *Multidict* interface opens beside the **Clilstore** unit thereby facilitating easy dictionary consultation for learners. The majority of the 100+ languages catered for by *Multidict* will feature multiple online dictionaries, therefore, if a learner is not satisfied with the first result from their search (which they will have performed by simply clicking on a word in the embedded text) they can simply consult another source by either selecting it from the drop down menu of available dictionaries or by clicking on the dictionary icons, without having to re-enter the search term. *Multidict* will also facilitate bilingual consultation between pairs of languages for which no print dictionary exists (e.g. Irish Gaelic to Scottish Gaelic).

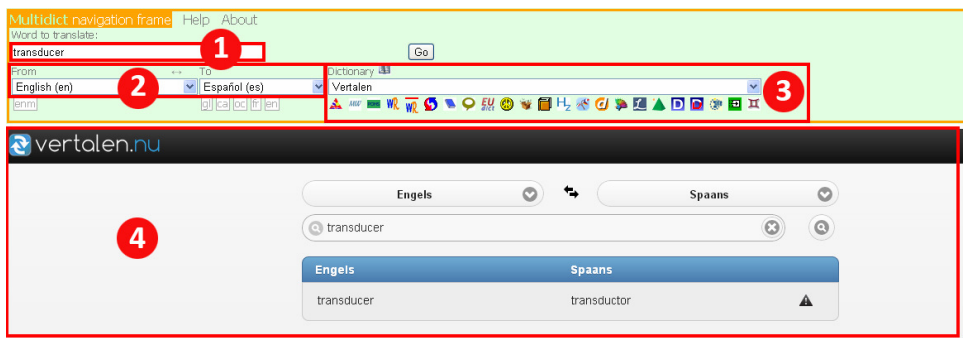

*Figure 2. Multidict stand-alone interface.*

- 1. Word entry field.
- 2. Language pairs: source and target language.
- 3. Selection of online dictionaries. Both drop-down menu selection and icon selection.
- 4. Selected dictionary interface with translation.

It is important to select the dictionary which best suits the particular translation need. Each dictionary has strengths and weaknesses. If a dictionary does not have the word being searched for, a different dictionary can be selected either from the drop-down menu or from the dictionary-specific icons.

## WORDLINK

*Wordlink* can link most webpages word-by-word to online dictionaries. It is the software which facilitates the automatic linking of every word in embedded texts within **Clilstore** language learning units and can also be used as a stand-alone tool accessible at multidict.net or directly at multidict.net/wordlink for learners who wish to easily consult online dictionaries as they read through webpages.

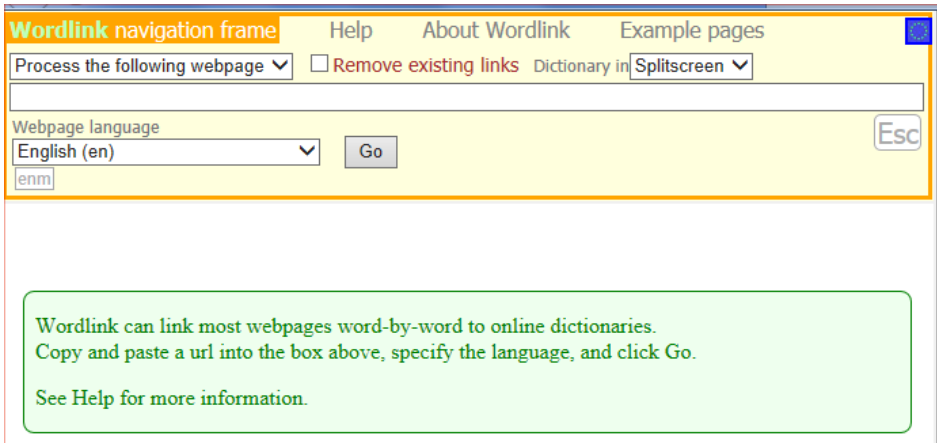

*Figure 3. Wordlink navigation frame.* 

When using *Wordlink* as a stand-alone tool to link all the words in a given webpage to the online dictionaries available from *Multidict*, the first thing we have to do is select the language of the page from the drop-down menu. After that, we have to paste the URL of the webpage we wish to link into the appropriate field and click on "Go" (see highlighted section 1 in Figure 4 below). This enables us to click on any of the words in the text and look it up in *Multidict* (see highlighted section 3 in Figure 4). As we can see in the Figure below, the word that has been clicked on in the text is "considerado". This information automatically transfers to the *Multidict* navigation frame, as we can see in section 3 in Figure 4. Lastly, the translated entries appear in the native interface of the selected dictionary. In the sample below (highlighted section 4), the dictionary displayed is *WordReference.* 

As we can only look up one word at a time, if we wish to translate a compound word, such as "look after", we have to type in the missing word(s) in *Multidict.* 

In order to save time, *Multidict* is capable of remembering which dictionary was last used and the language pairing that was being worked with, although the language and dictionary can be changed at any time.

Additionally, if we click on a link within the webpage we have "imported", then the next page will also be converted by *Wordlink.* In case we wish to look up a word which is already hyperlinked, then we need to select "Remove existing links" and click "Go" (see highlighted section 1 in Figure 4.

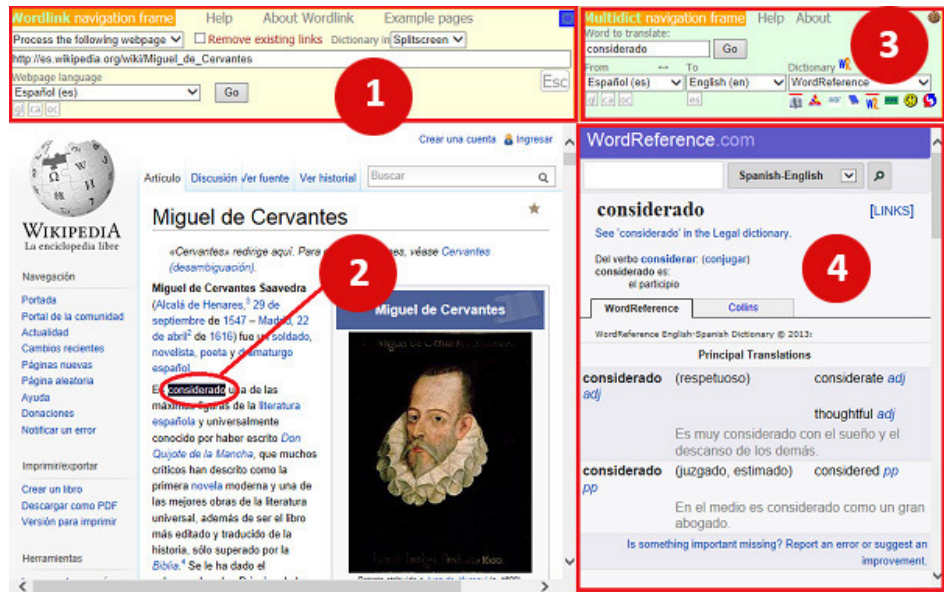

*Figure 4. Sample page from Wikipedia about Spanish author, Miguel de Cervantes, linked to Wordlink.* 

In the following section we shall see how *Multidict* and *Wordlink* are used in the **Clilstore** student interface.

## CLILTORE STUDENT INTERFACE

Once we have entered the student interface by clicking on the arrow pointing towards "Students" in www.multidict.net (see Figure 1), learners encounter the screen illustrated in Figure 9.

First of all the learner has to select the language he/she wishes to practise. This is done by selecting a language form the appropriate drop-down menu (see highlighted sections 2 and 3 in Figure 9 below). Next, the learner has to select the target language level of his or her choice by clicking on one of the option buttons. A learner may also choose to select all the units that are available for a given language by clicking on "Any" (see Figure 5). This will call up a list of all the available units to practice that given language at the specified target level.

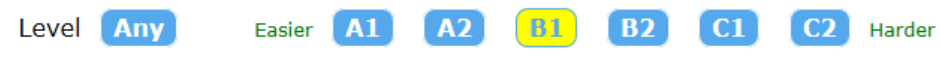

*Figure 5. Language proficiency levels as describes in the CEFRL.* 

Once the list of units appears on the screen, additional information is provided to describe the contents of a given unit. As pointed out before, the level and the title of the unit, plus an icon describing the media type embedded in the unit, i.e. video, audio or none. However, if the learner selects "Student page – more options" from the drop-down menu (see 1 in Figure 9), a number of additional descriptors appear to allow learners to filter and find a particular unit; i.e. number of words comprising text in unit and duration of media file. These additional filtering options include:

- Id: Unique unit identification number.
- Hits: The number of hits, which gives the user an idea how many times a unit has been used.
- Changed: The date when the unit was last modified or updated.
- Owner: Who the designer of that unit is.
- Level: To select a range of levels from the CEFRL to make it easier for the learner to find units matching his/her level.
- Title: Word appearing in the title of the unit.
- Text or Summary: To search for specific key words appearing in the summary or the text of a given unit.

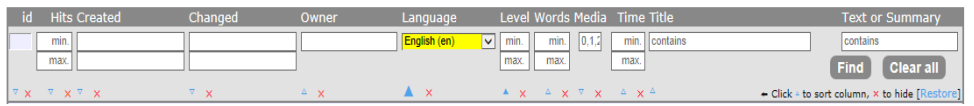

*Figure 6. Clilstore student interface filtering options.* 

A very useful filtering option is that which allows the learner to enter key words into the "Text or Summary" filter field. In Figure 8, we can see that there is currently one unit featuring the keyword "plug".

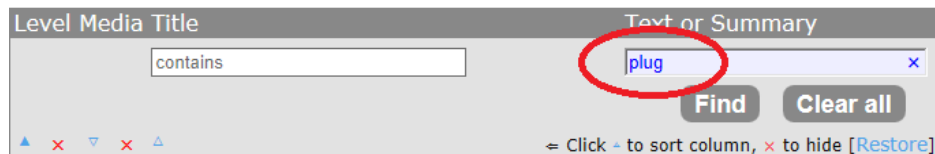

*Figure 7. By entering a key word into this field the learner can easily find a specific unit where that item is featured.* 

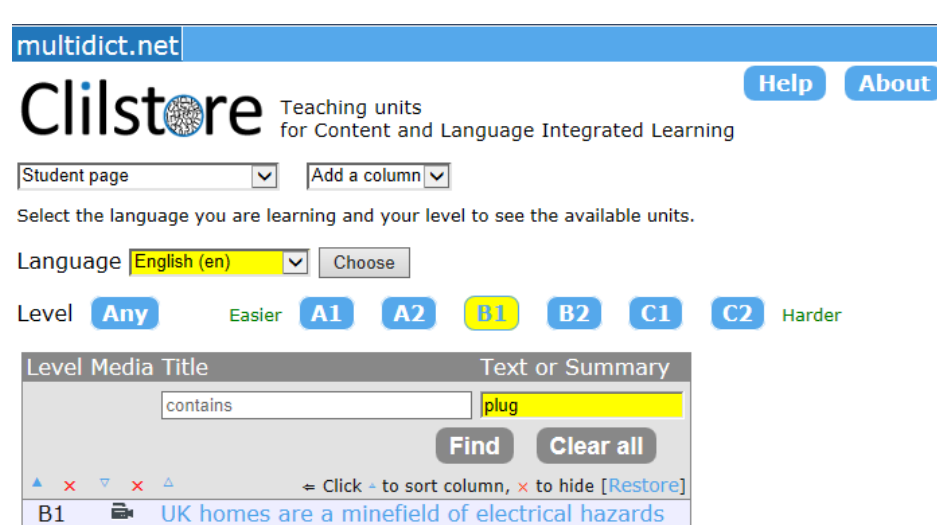

*Figure 8. List of units which appear after searching for a key word in the text and summary of a given unit.* 

As we can see in Figure 8, the result of our search has called up one unit; i.e. "UK homes are a minefield of electrical hazards" at the required language level.

Additionally, it is possible for the learner to sort the list according to any of the above mentioned preferences and to hide any of the information columns by clicking on the redcoloured "x" next to the sort-column icon. Lastly, it is also possible to restore everything to the default options by clicking on "Clear All" or "Restore".

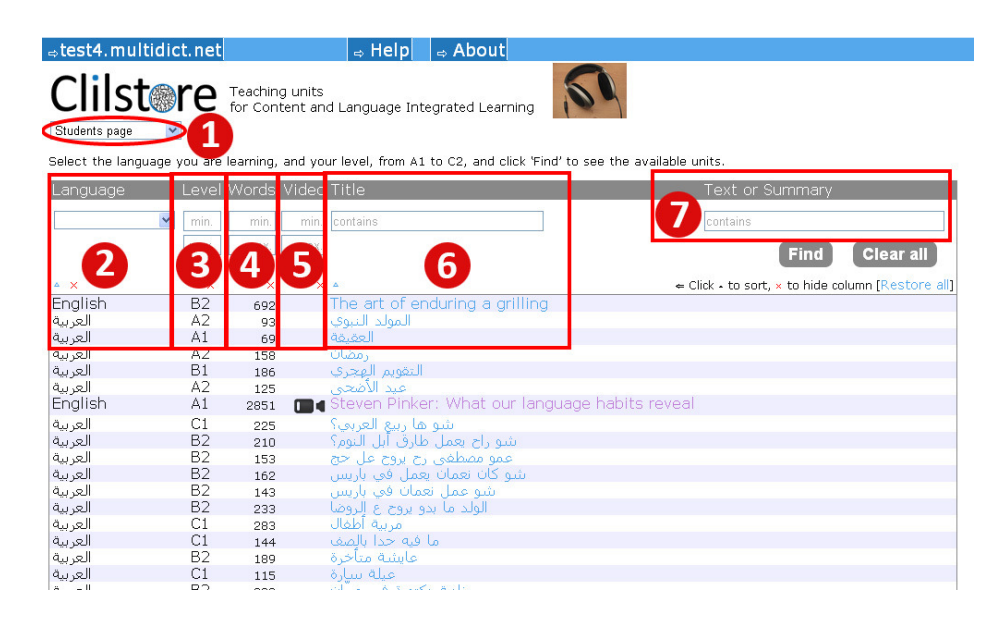

*Figure 9. A view of the Student Interface where users (teachers or learners) can use a series of filters to find learning units specified by language, learner level (according to CEFRL), word count, video length or keywords.* 

- (1) Drop-down menu allowing navigation between the Student Interface and the Author interface
- (2) Filter by the source language of the unit, i.e. the main language featuring in the audio, video or text content of a unit.
- (3) Filter by the learner level as specified by the unit authors in accordance with the Common European Framework of Reference for Languages (CEFRL). The scale ranges from A1>A2>B1>B2>C1>C2, with A1 being the easiest and C2 the most difficult.
- (4) Filter according to the length of embedded texts by word count.
- (5) Filter according to the length of any embedded video files.
- (6) Filter by keyword in the Unit Title.
- (7) Filter by keywords in the author generated summary of the unit or the unit's embedded text.

Let's now have a brief look at a unit to see the options that are available for learners. A unit will typically consist of a media file –normally a video sequence–, its script (with all of its words linked to a wealth of online dictionaries thanks to *Multidict),* and links to further exercises or learning materials. In section 2 below, we shall describe a number of sample units illustrating these features.

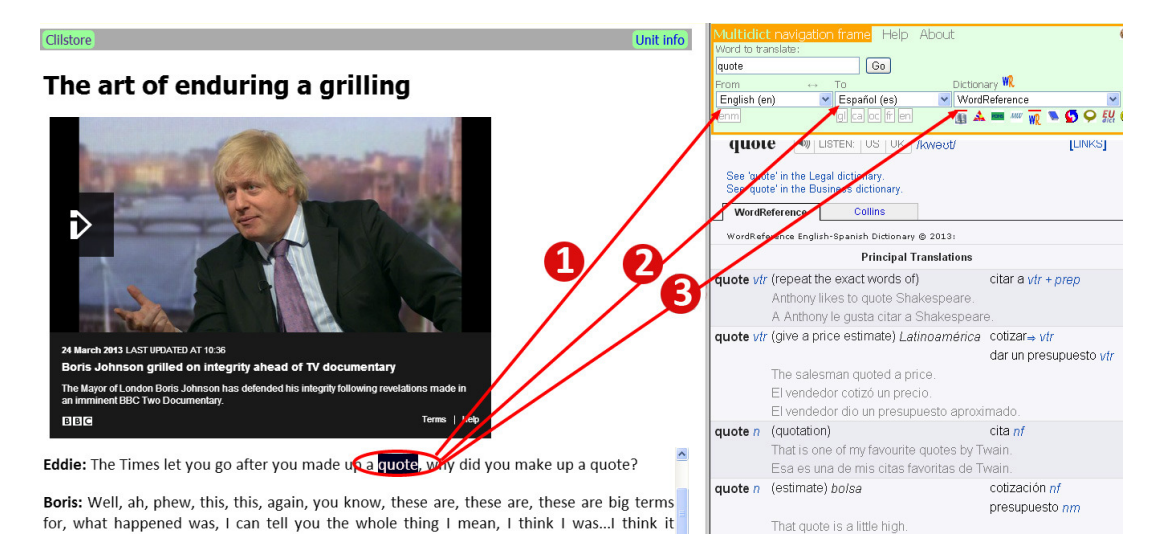

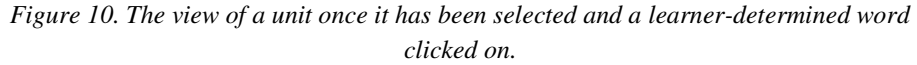

- (1) The author of the unit will have already indicated the source language, therefore, this lets *Multidict* know where to begin.
- (2) The learner can select the language they wish the search term to be translated into, or if they select e.g. English to English they can perform a monolingual consultation.
- (3) The user can quick-switch between dictionaries by using the drop-down menu of available sources or by clicking on the dictionary icons. They are not required to re-enter the search term in order to switch between dictionaries.

## CLILSTORE AUTHOR INTERFACE

A detailed step-by-step guide to registering with the **Clilstore** service and creating and sharing units can be found in Section 3.1 below. We also strongly recommend you to watch the "do-it-yourself" videos listed in section 3.3 below.

### 1.4 | UNDERSTANDING THE MULTIDICT FUNCTION IN CLILSTORE

Imagine your students are reading an on-line article and they find that they need to look up a word. They start by opening a new page, then they search for a dictionary, type or paste in the word they need to look up, only to realise that it cannot find the word they are looking for. They end up having to start from scratch, spend time searching the web for another free online dictionary and start the process of typing in the word again. By the time they have finished doing this, and maybe found the translation they were looking for, they have already forgotten in what context the word was used, and they start reading the text from the beginning in order to find their bearings.

With the *Multidict* function, this is a thing of the past. At the touch of a button students now have access to online dictionaries in over 100 languages, which have been gathered into one search engine. This gives them quick and easy access to the best dictionaries available on the internet. *Multidict* can be used as a regular dictionary by simply typing in the word to be translated or defined, but it also provides immediate access to a wealth of monolingual and bilingual dictionaries should the first search result not be satisfactory.

When used within **Clilstore**, however, the *Multidict* interface is automatically linked to the text the learner is reading. This means that the hassle of having to type in a word to find its meaning has become obsolete. Language learners will simply click on the word and the translation will pop up on the right hand side of the screen. If the word cannot be found, then all they will have to do is simply choose a new dictionary from the drop-down list. This will save them a considerable amount of search time and make the reading experience easier and smoother, whether they are working on a PC or a mobile device.

There are many dictionaries to choose from; some are useful to look up general words and others are more appropriate for specialised fields. For example, the IATE database is a very useful tool if one is working with EU-specific terminology, but it also comes in very handy if one is looking for technical words or terms within most vocational subjects. Another example is the *Langtolang* dictionary, which has the added value of providing a sound file with the pronunciation for most words. This is particularly helpful for beginners or for the user who is unsure of the pronunciation.

There is quite an array of dictionaries to choose from, and it varies from language to language which dictionaries are available. For the successful use of this tool it is imperative that the user spends some time becoming familiar with *Multidict* before the reading activity takes place.

The types of users who benefit the most from using **Clilstore** are most often users who have some basic knowledge of the target language. This means that at least a B1 reading level is advisable, especially when working with authentic material. The user who needs to look up every second word will not find many advantages here. However, a user who is at a B2 level will be able to successfully read and understand a text that normally requires a C1/C2 level and in a considerably shorter amount of time compared to reading the text without *Multidict.* A2 level readers who aspire to move to a B1 level will also benefit from this tool. One of the advantages of *Multidict,* and **Clilstore** alike, is that the reader can be exposed to material at a higher level of difficulty. This pushed input with the added support of *Multidict* aids the reader in the successful completion of the task.

## **2 | CASE STUDIES**

The Tools for CLIL project partners have selected a number of units that are readily

available from **Clilstore** to serve as examples of good practice for fellow language teachers. In the sections that follow there are examples for adult, vocational and higher education, and a variety of language proficiency levels (from A1 to C2 of the CEFRL). In the description tables below, reference is made to the unit id within **Clilstore**.

## 2.1 | ADULT EDUCATION

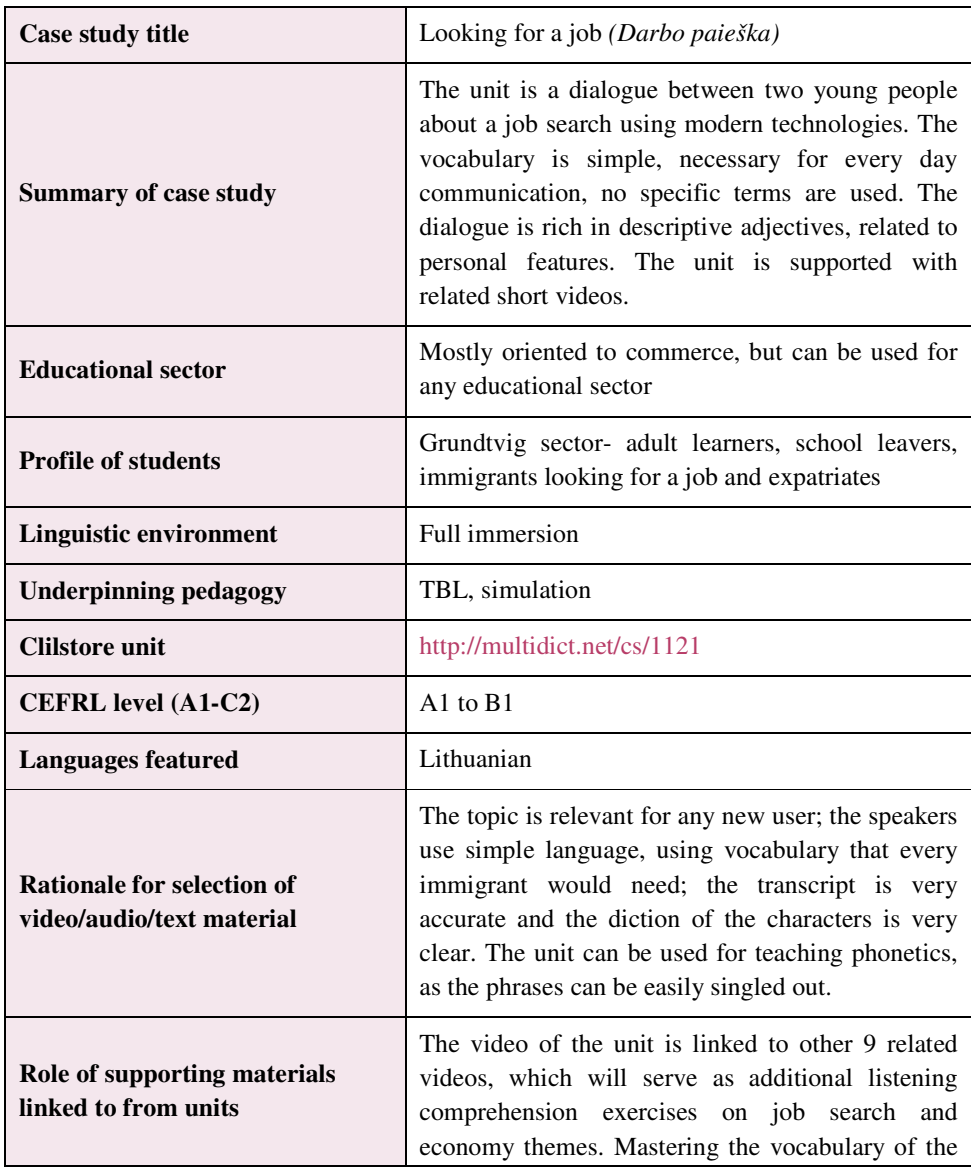

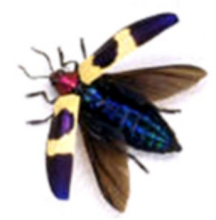

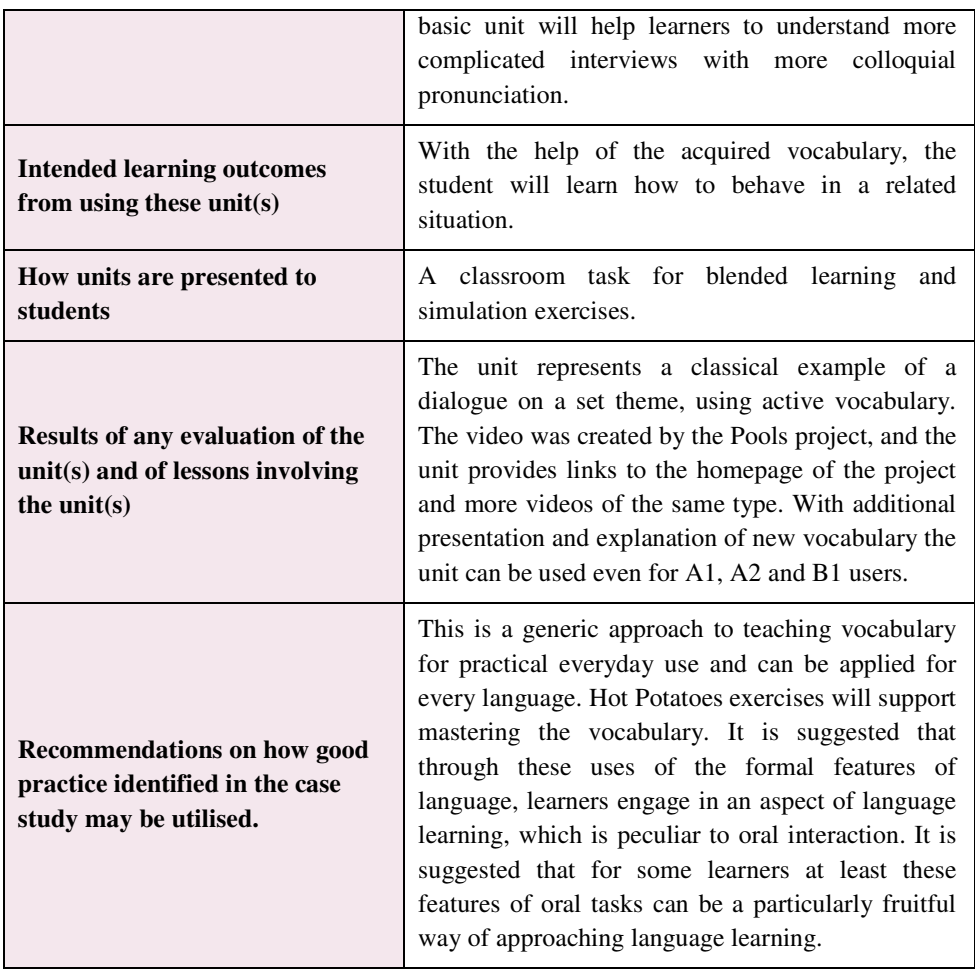

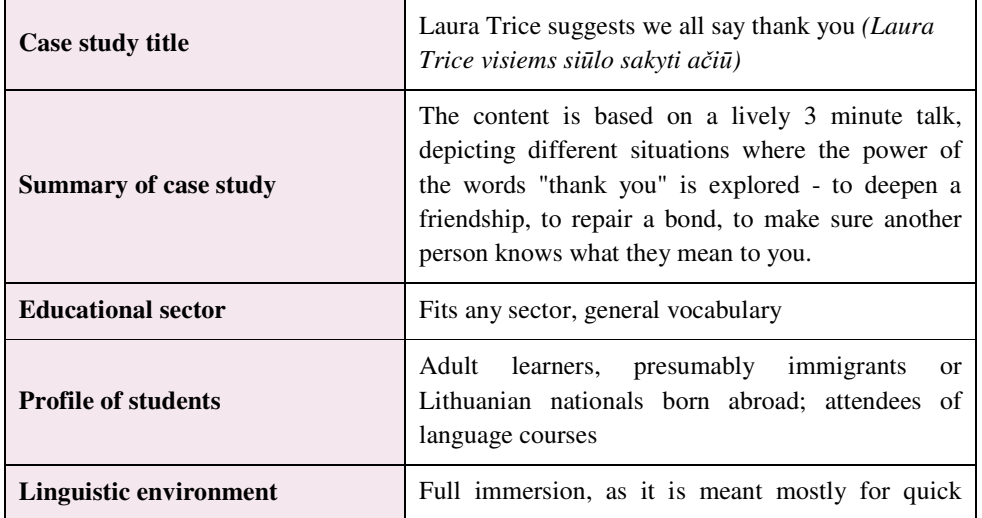

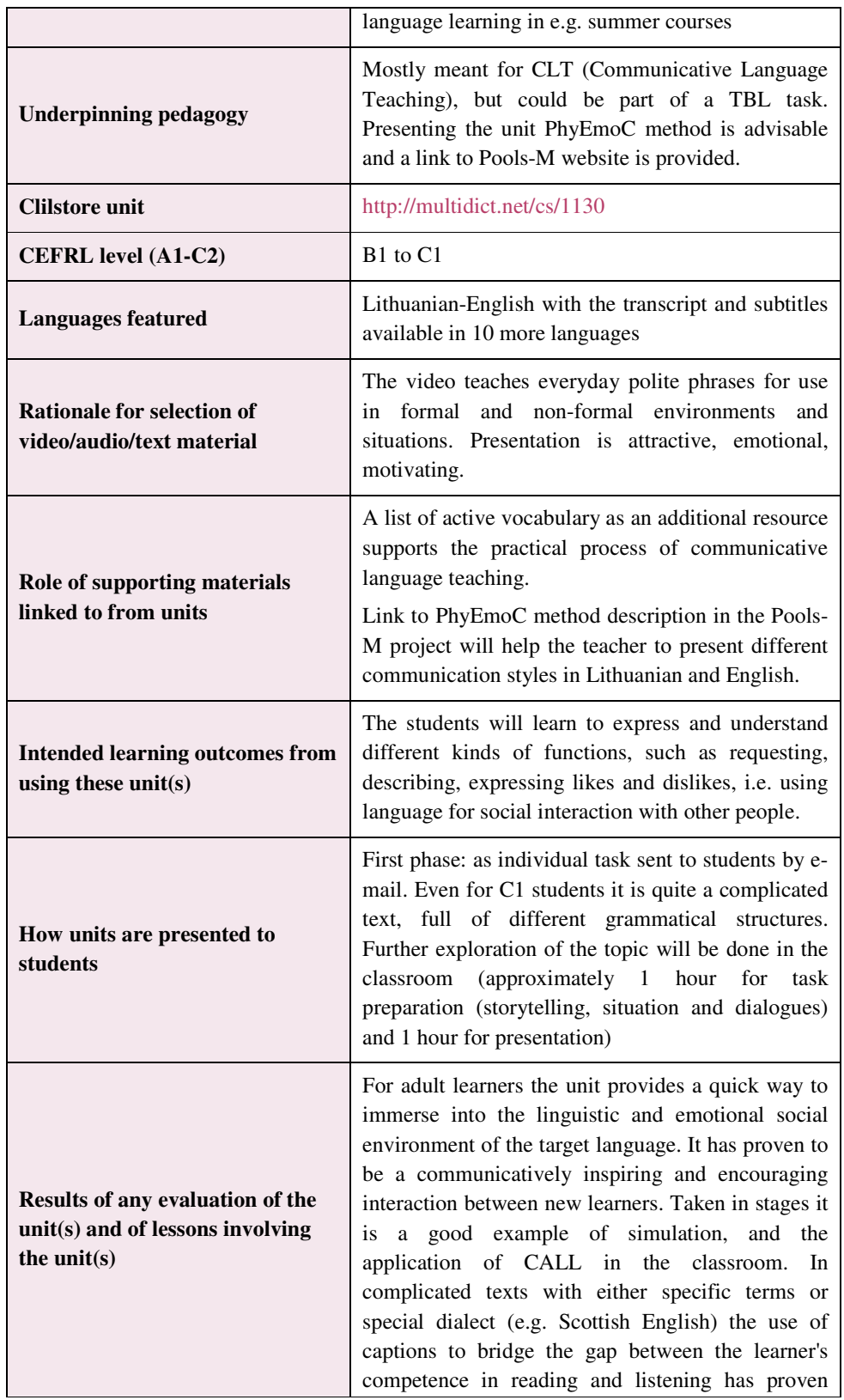

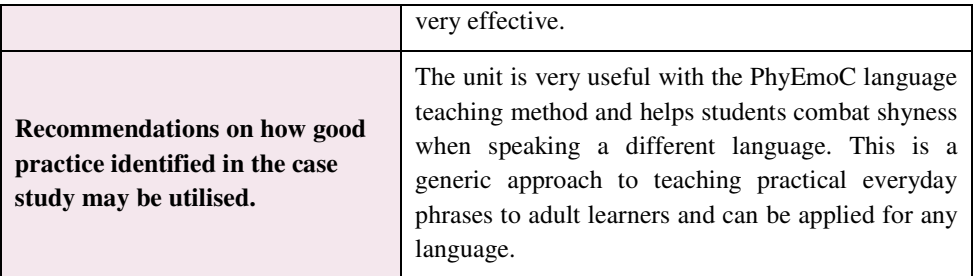

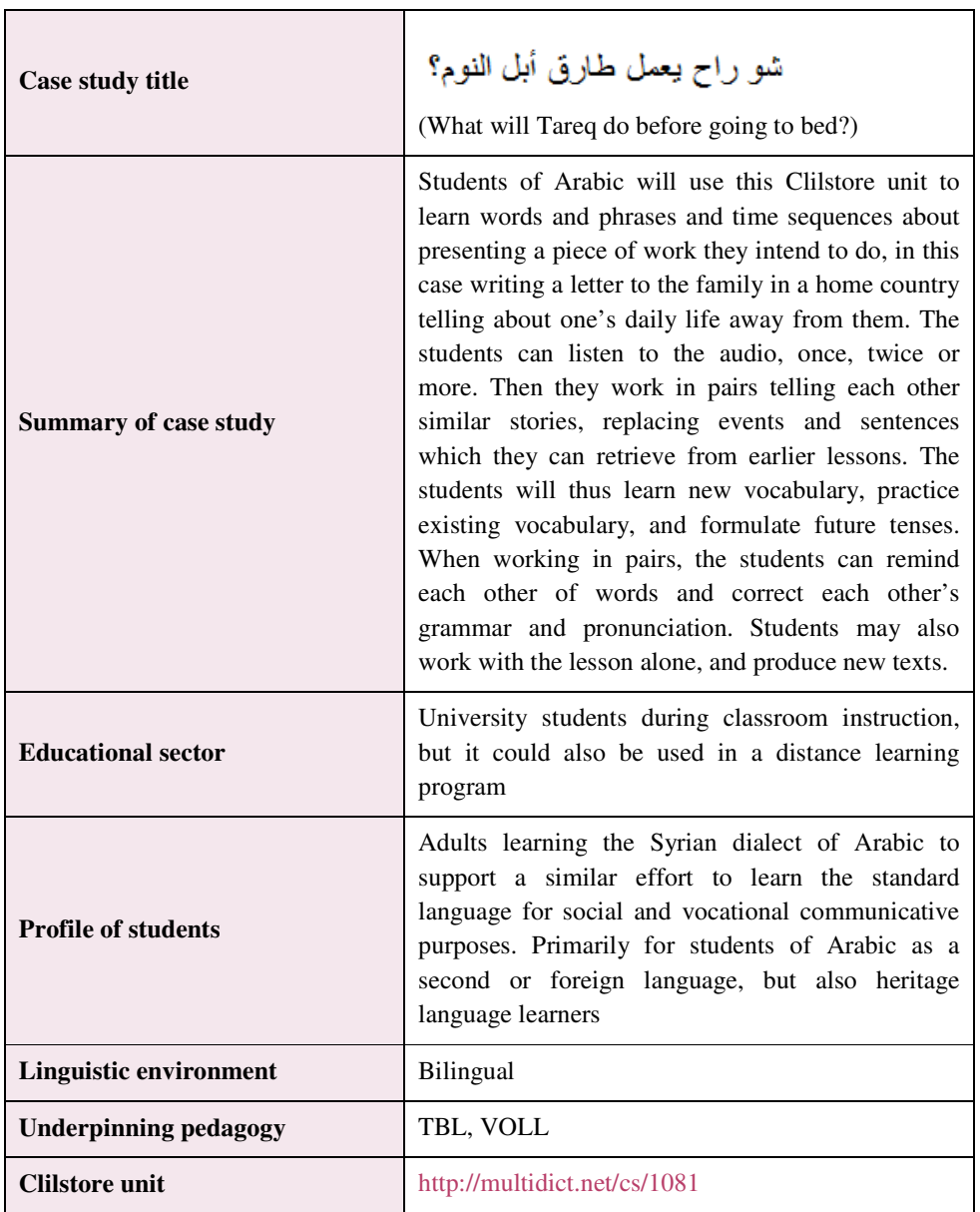

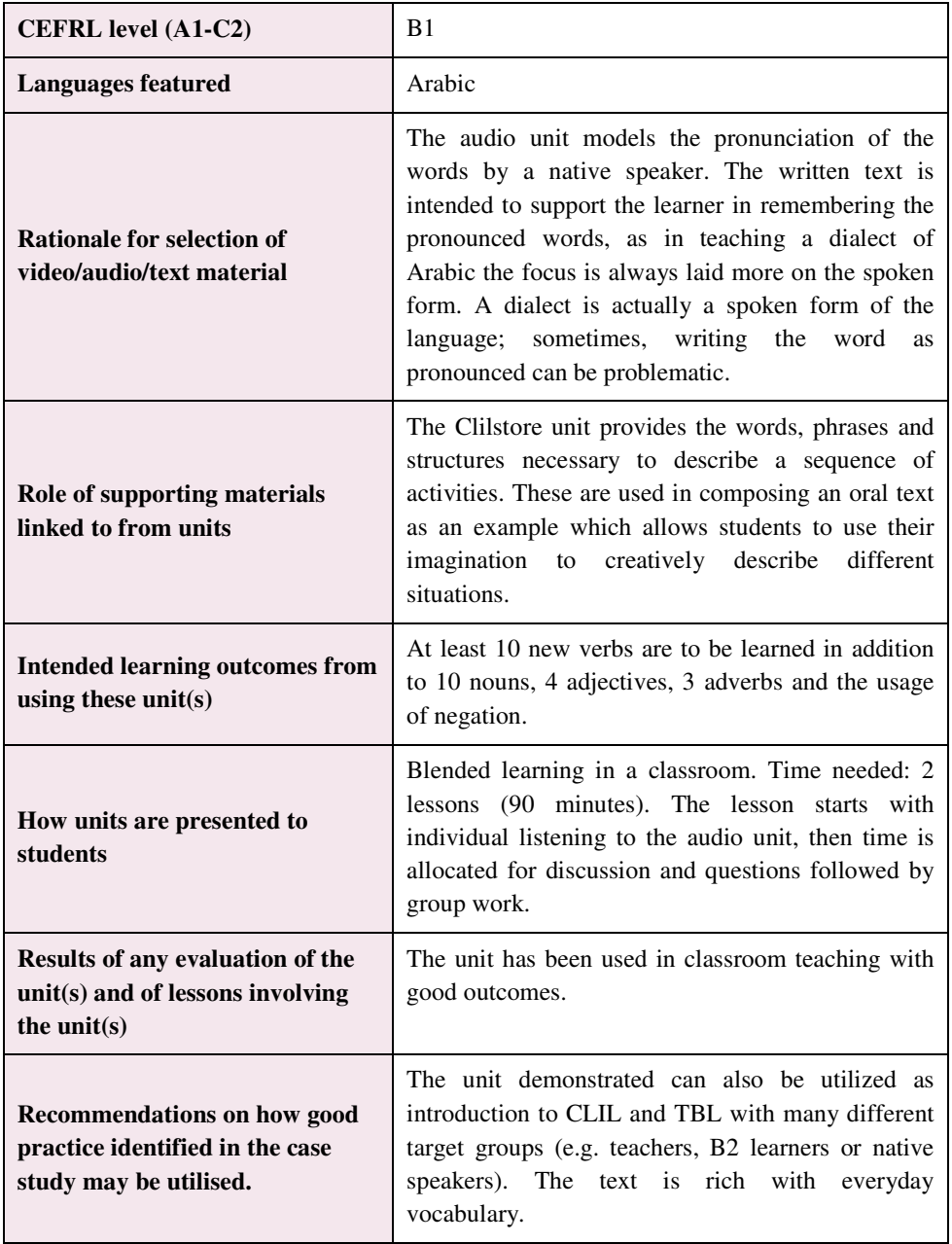

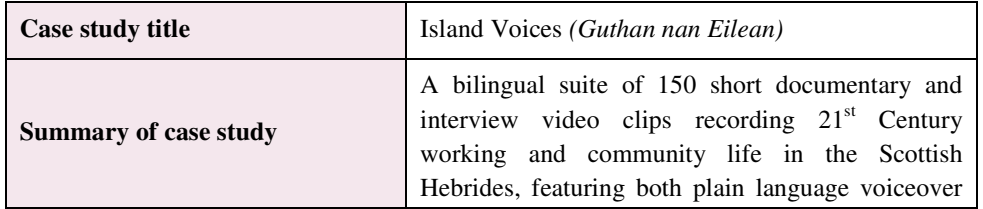

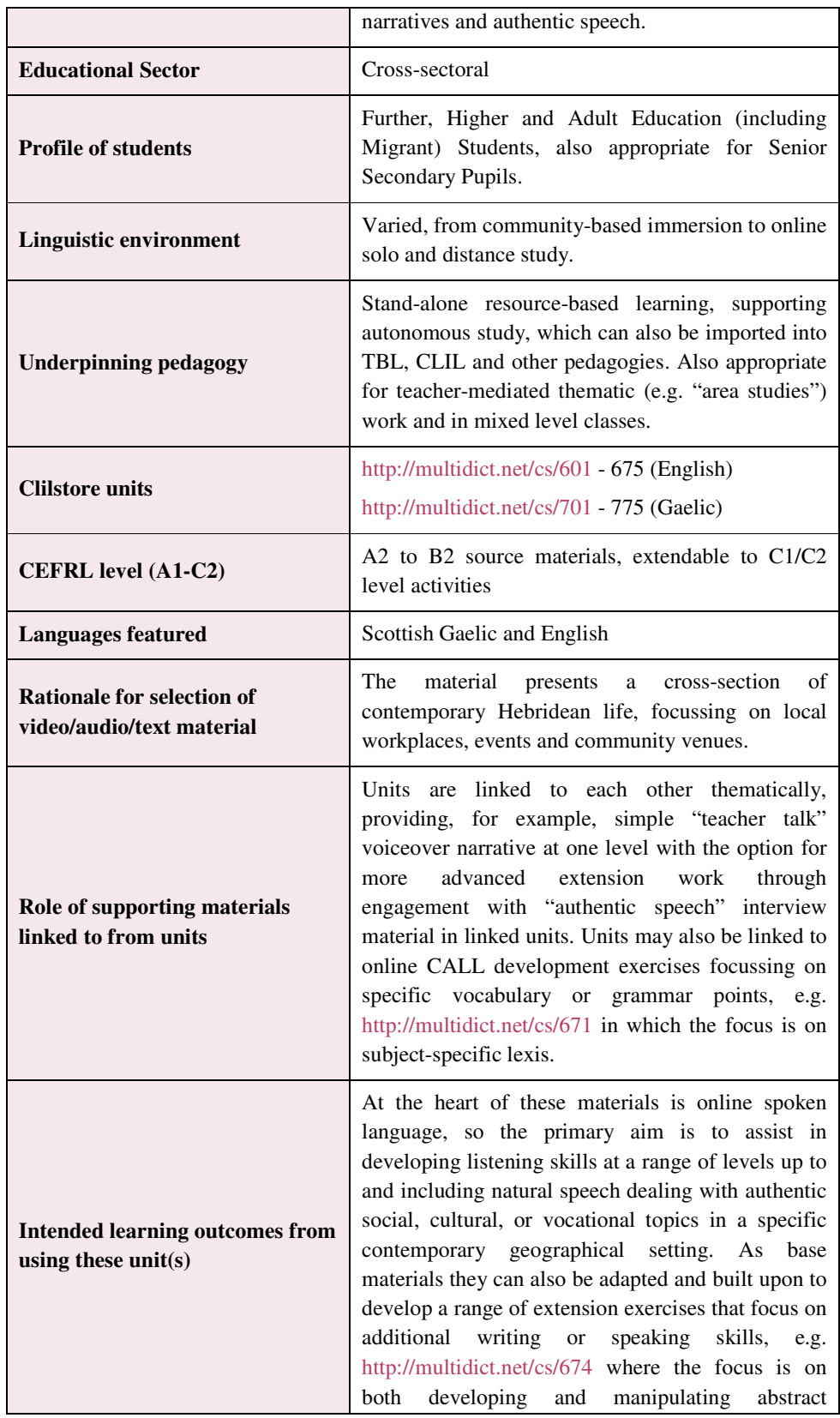

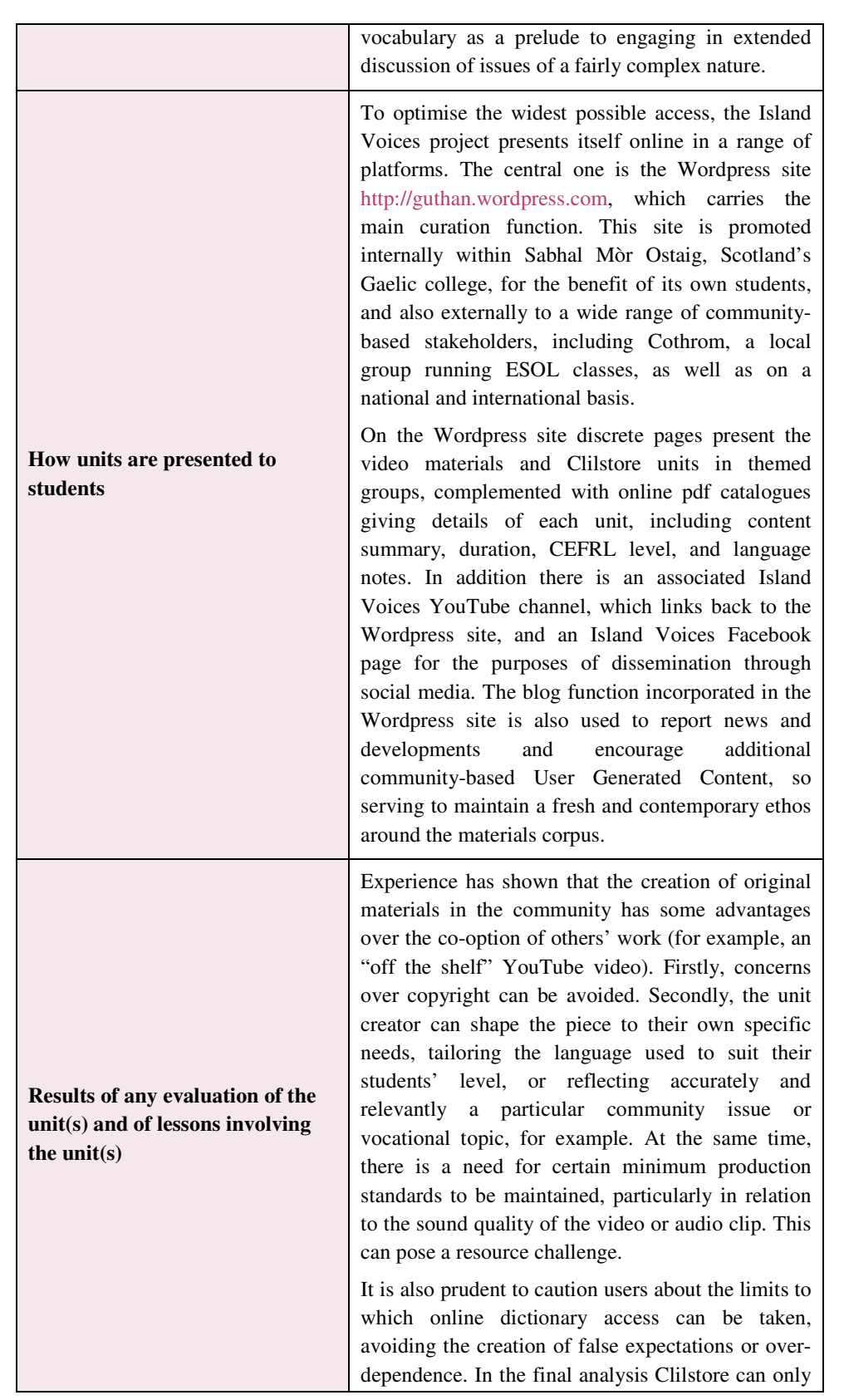

**21**

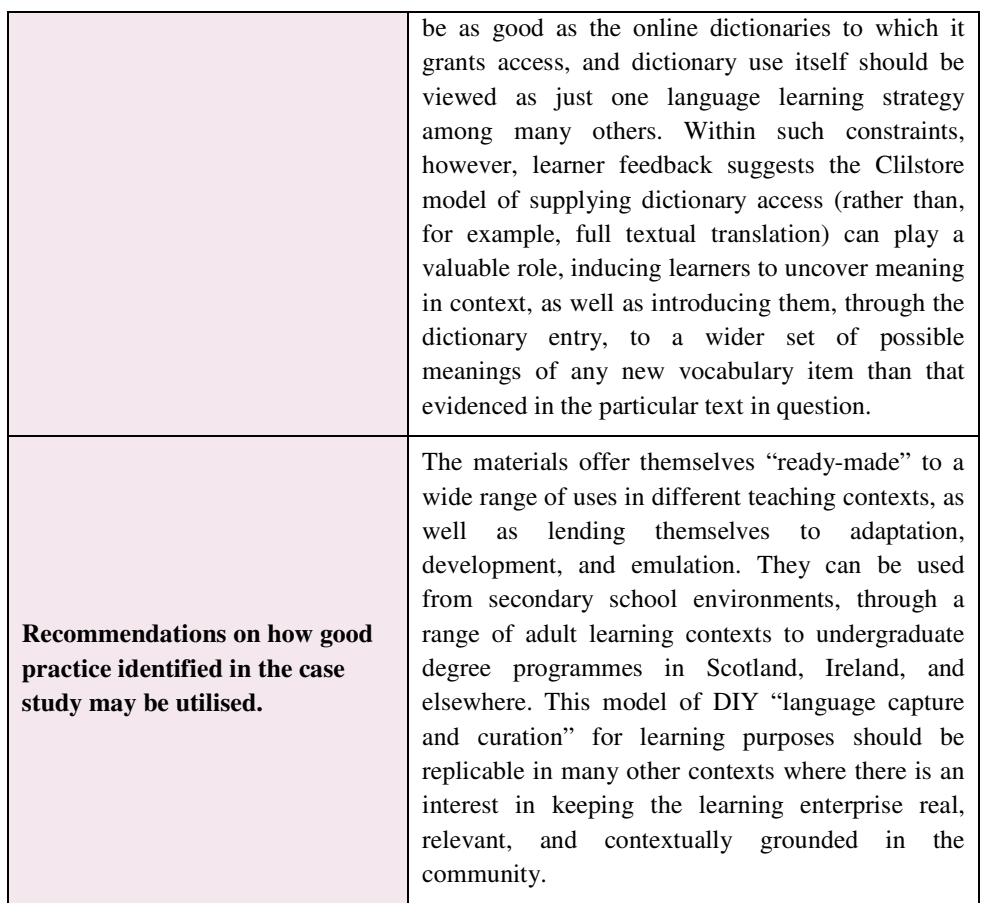

## 2.2 | VOCATIONAL EDUCATION

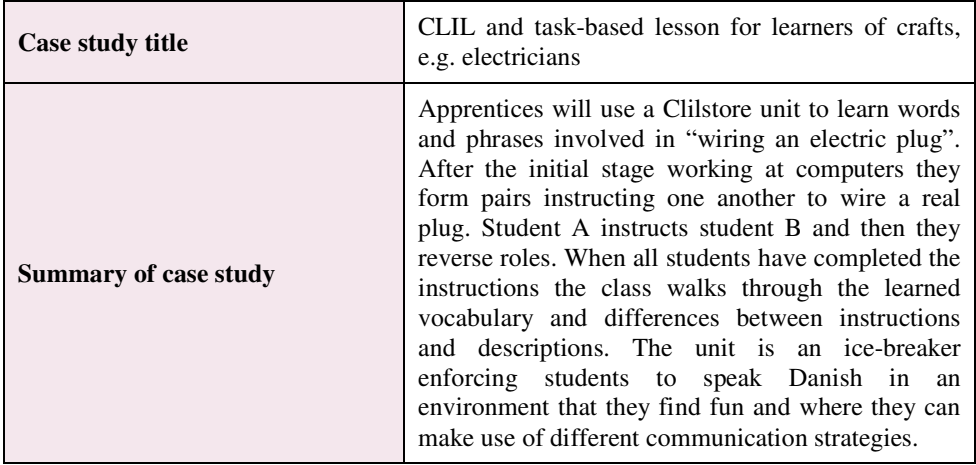

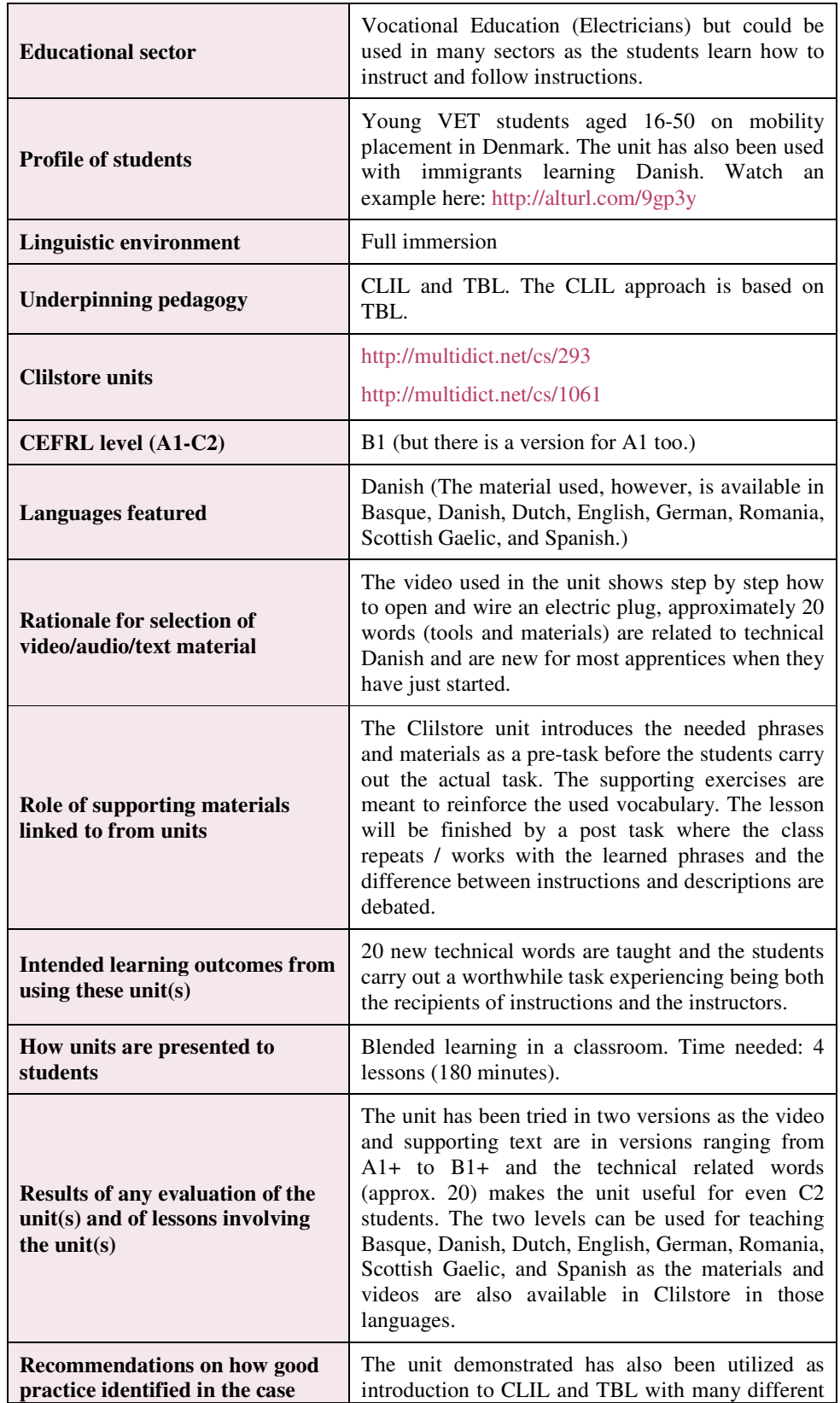

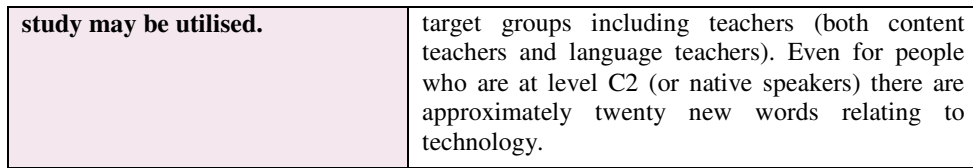

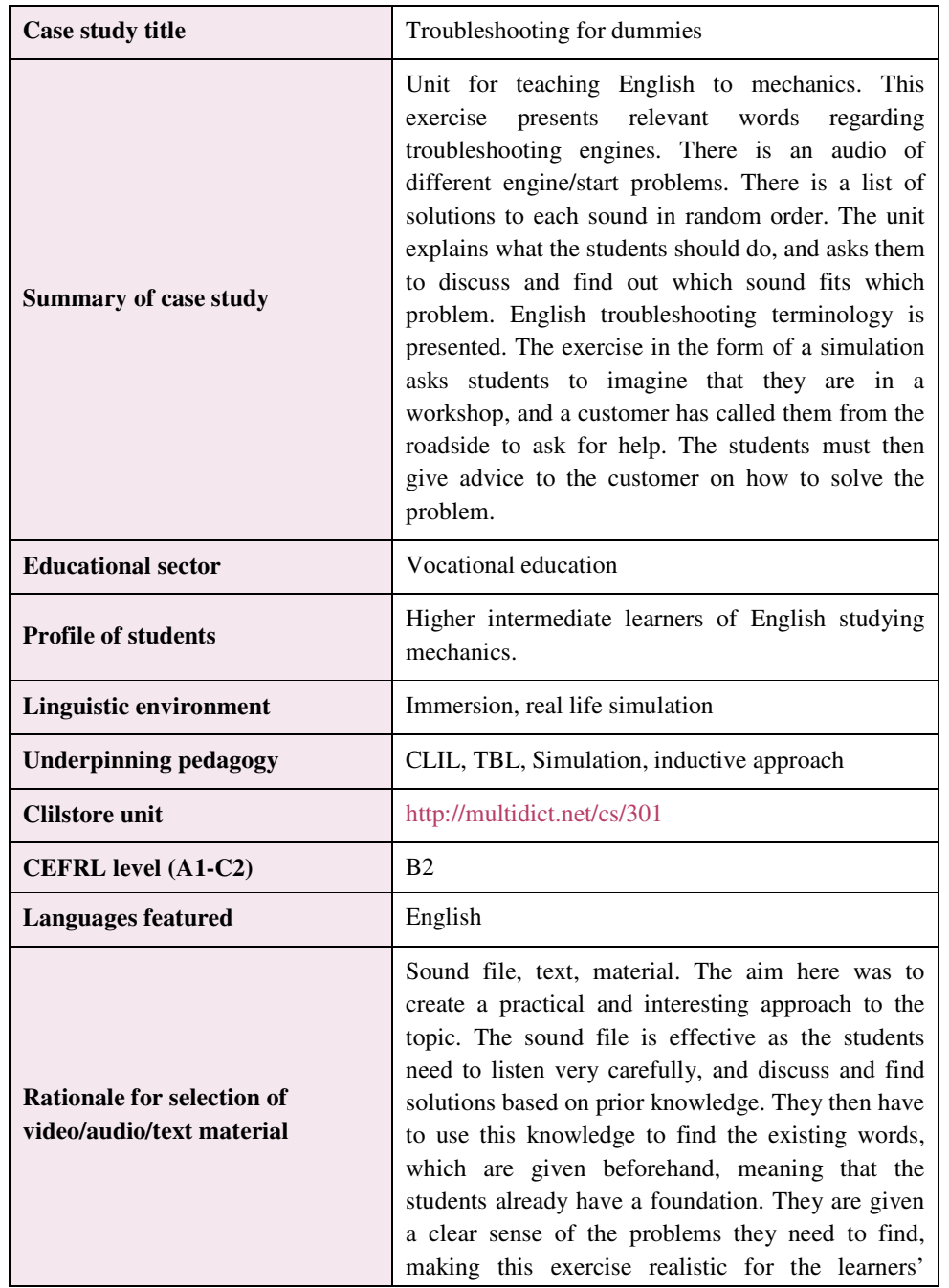

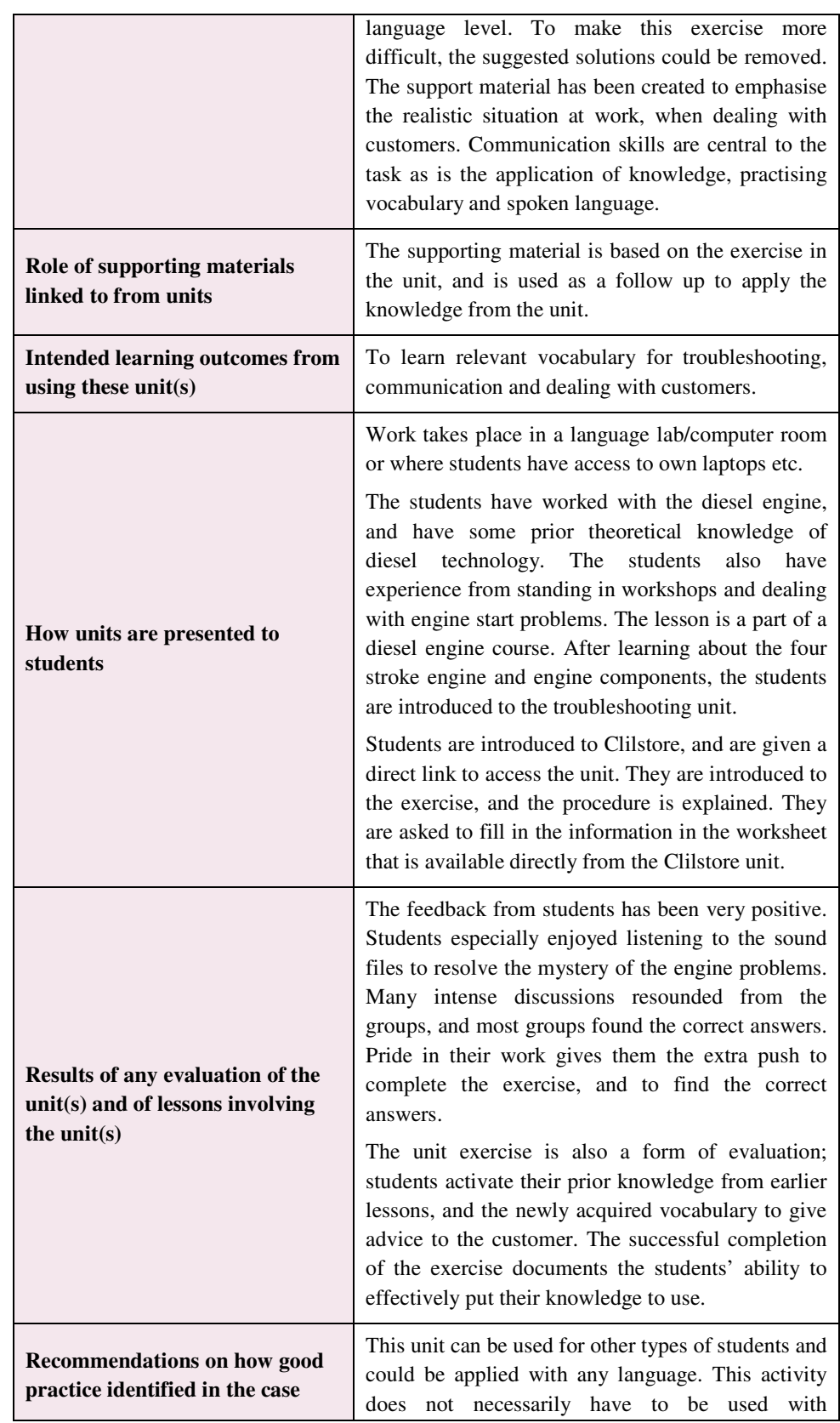

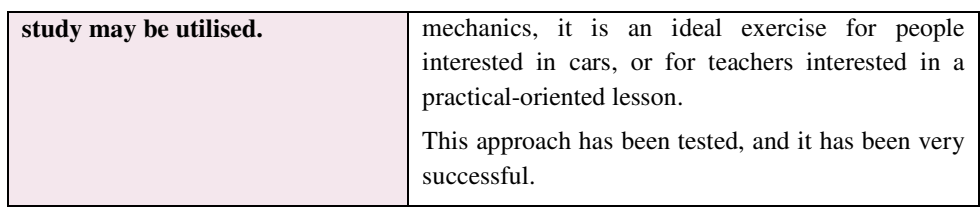

## 2.3 | HIGHER EDUCATION

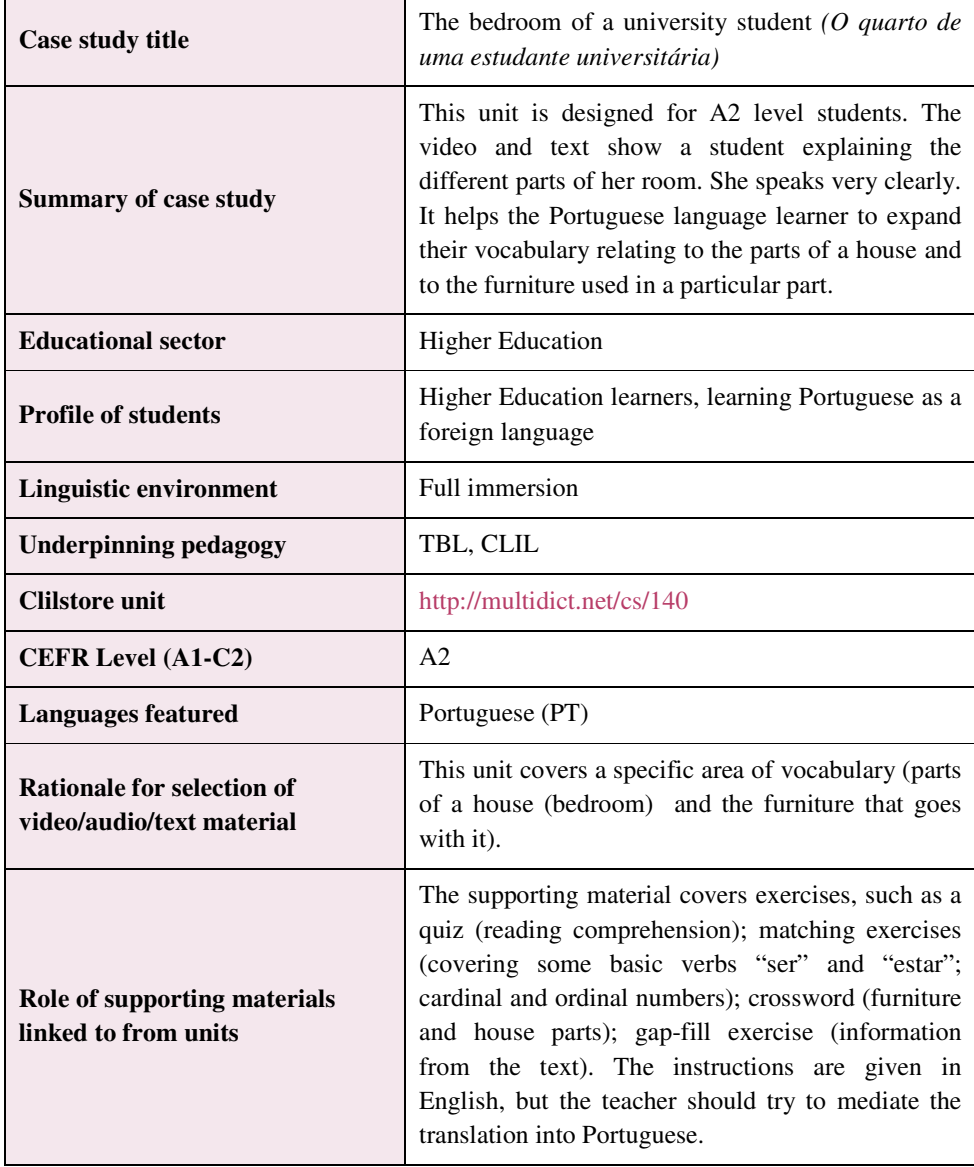

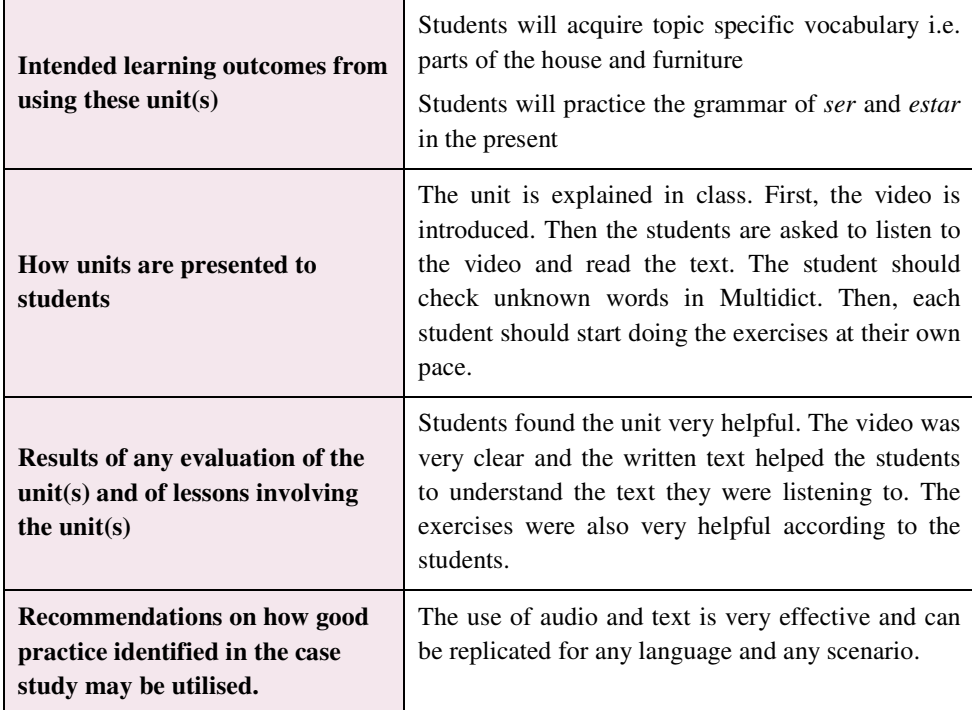

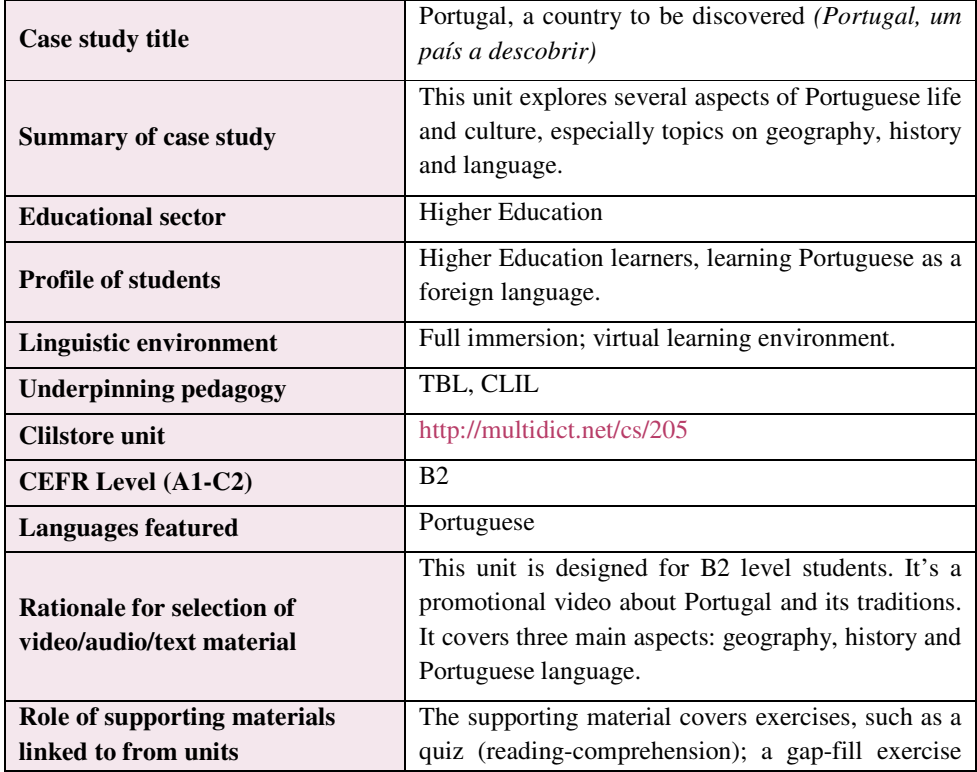

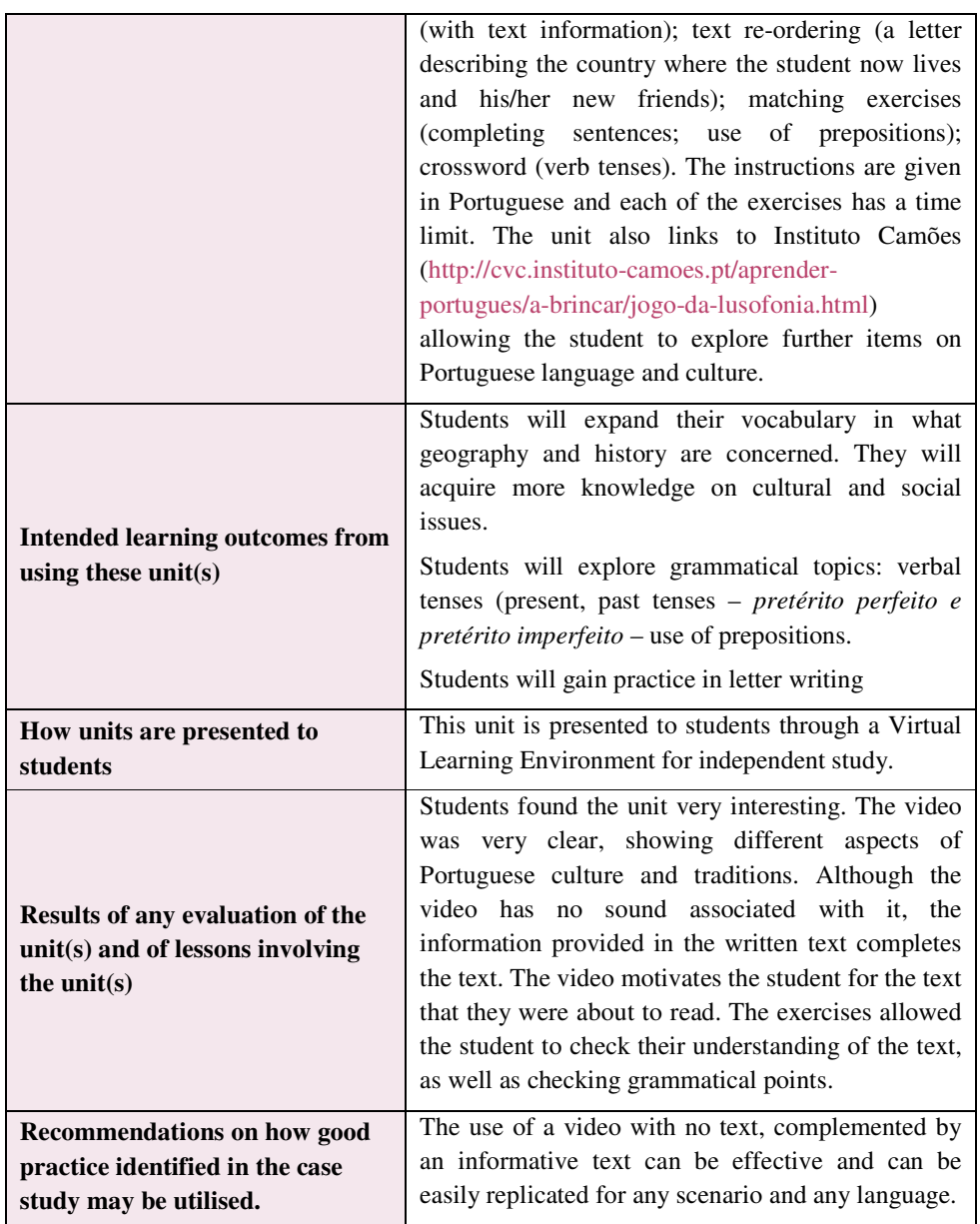

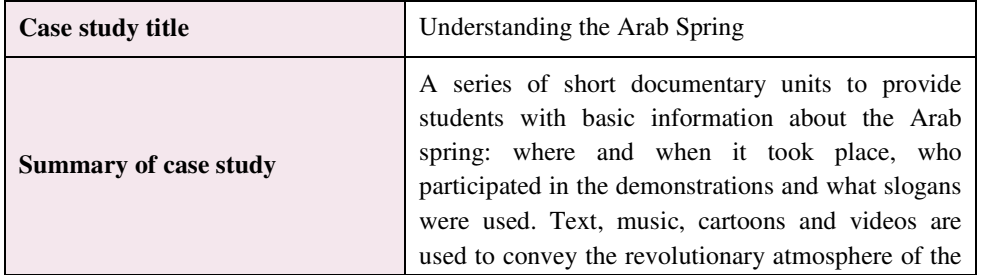

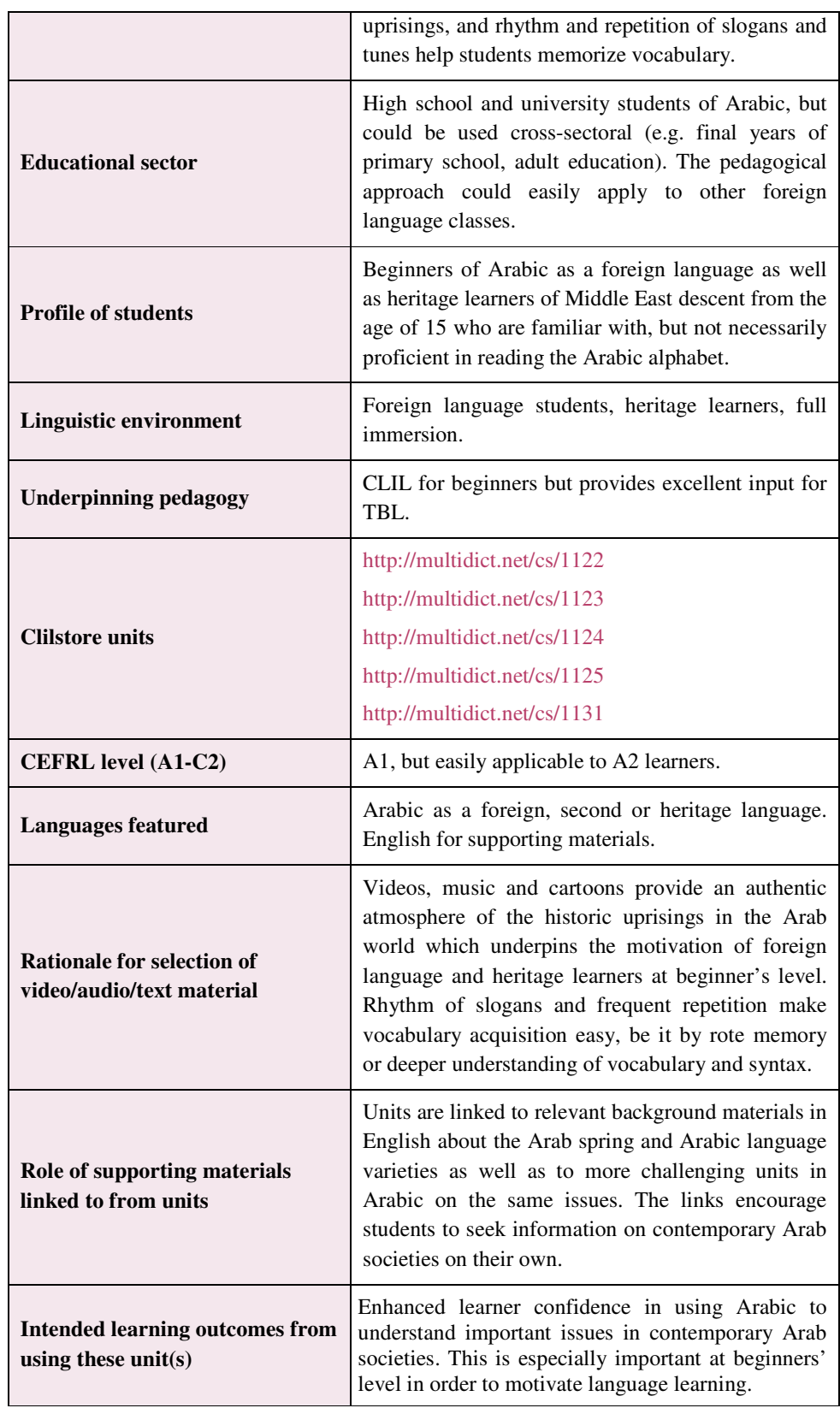

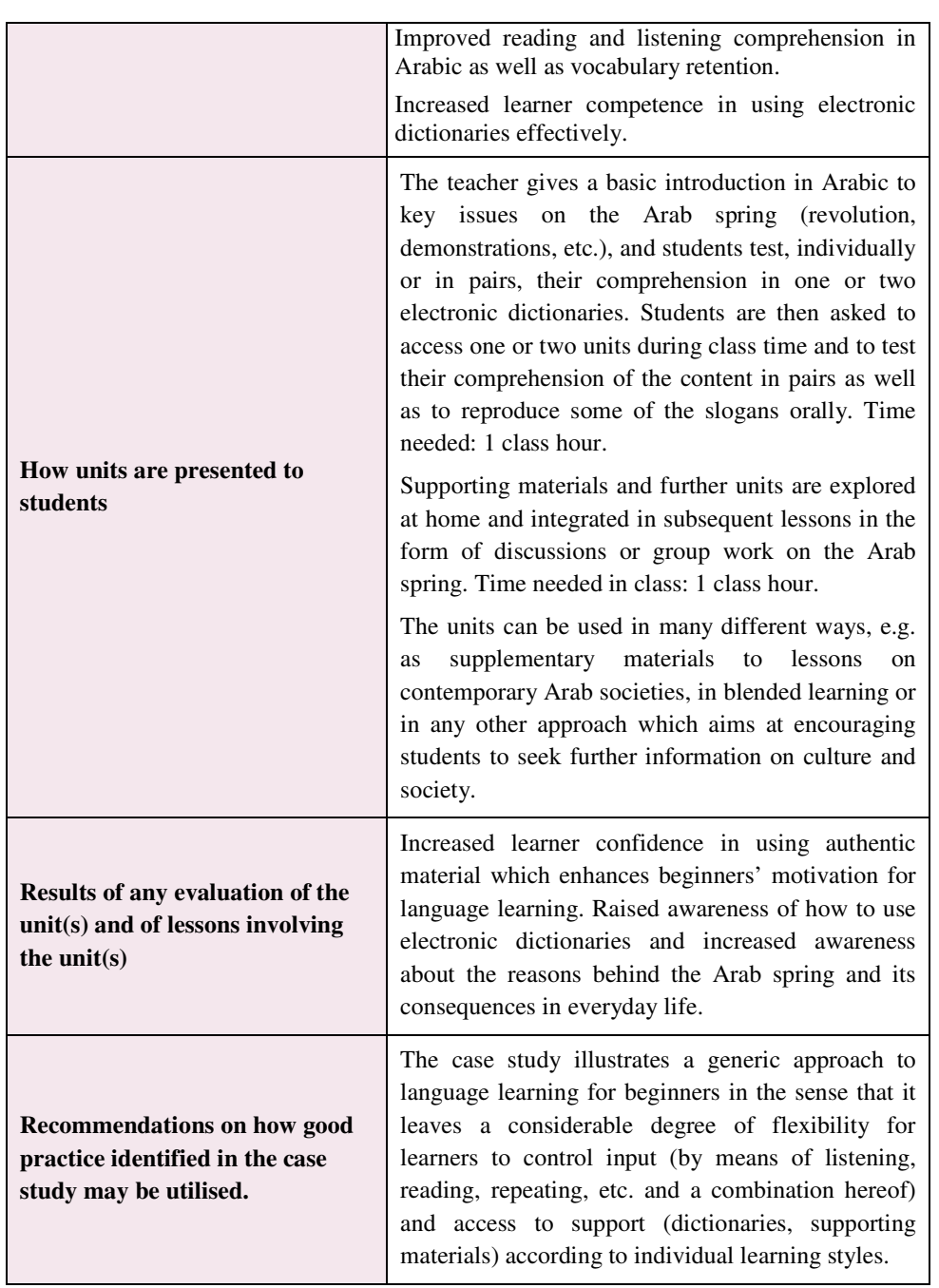

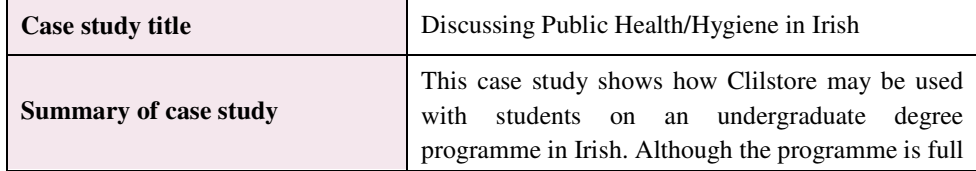

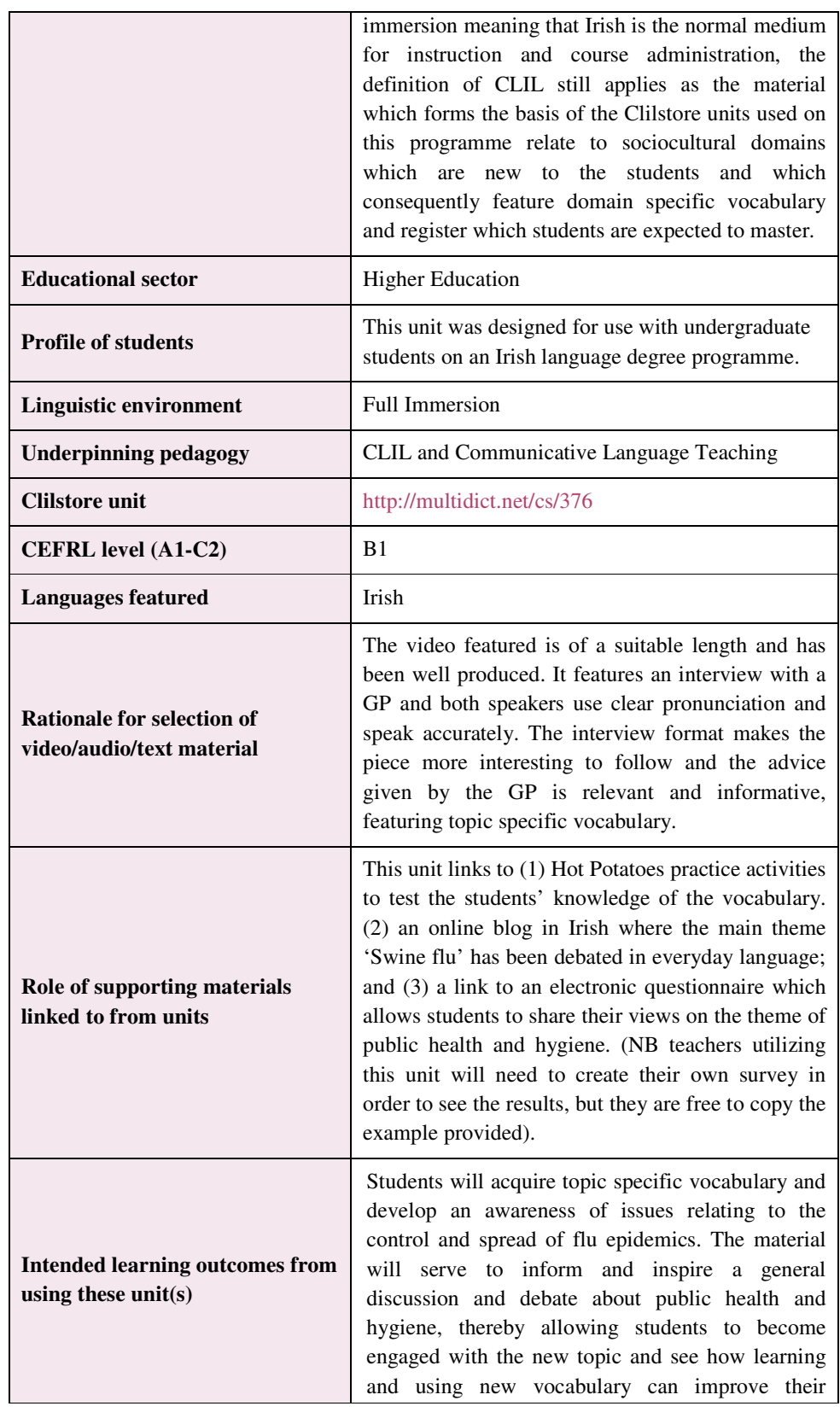

**31**

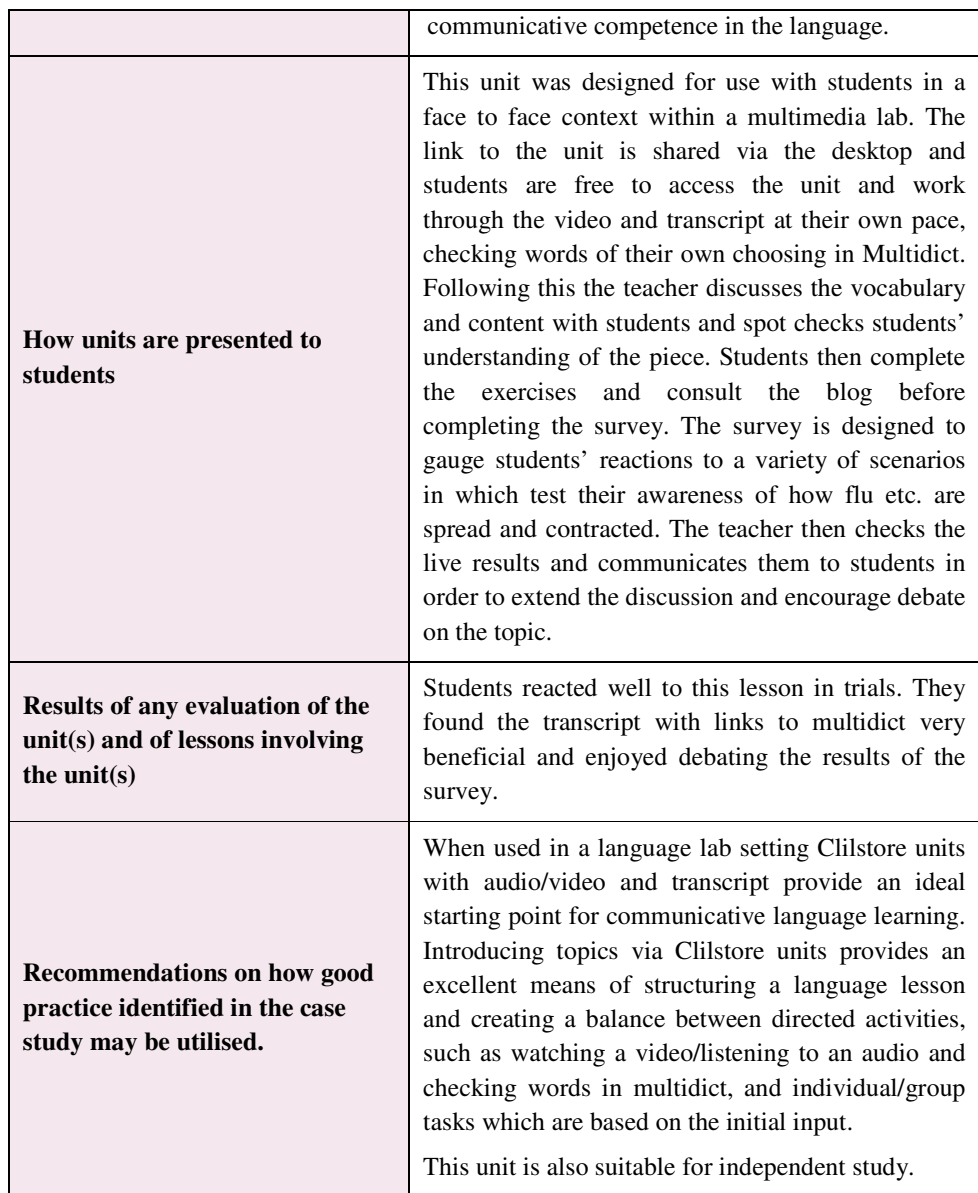

## **3 | HOW TO CREATE A CLILSTORE LEARNING UNIT**

Conceived as an approach to education in which language teaching and subject learning

are combined with the teaching of content subjects, CLIL is inspired by a twofold objective. It is meant to ensure first that students acquire knowledge of curricular subject matter and secondly develop their competence in a language other than the normal language of instruction [3].

CLIL, in some of its best practice, invariably goes beyond language teaching and learning. It has become an innovative educational approach, which is increasingly taking on a distinct European characteristic, and which carries methodology as its hallmark. Its introduction is essentially a socio-pedagogical issue because unlike commonly found topdown developments within education, the driving force for CLIL is often at the grassroots and with socio-economic stakeholders [4]. One of the current challenges is therefore to design sound motivating materials to foster CLIL and engage both teachers and learners in this methodology.

When designing dual-purpose learning materials, close co-operation between the language specialist and the subject specialist becomes crucial in order to design and implement pedagogically-sound materials that serve the acquisition of knowledge in two disciplines. Due to the fact that these two disciplines –foreign language learning and the given subject matter– may rely on different approaches to knowledge acquisition and teaching methodologies, both the language and the subject-matter specialist have to design learning tasks and activities that complement each other, serve both purposes and are well balanced [5].

There are a number of teaching approaches such as task-based learning or problem-based learning that, together with more traditional methodologies, can be implemented to the advantage of both subjects in a CLIL setting.

Task-based learning involves completing everyday tasks using the target language. These tasks, conversely to exercises in a language class, normally aim at non-linguistic outcomes. They focus on meaning rather than on form and seek to achieve a practical goal [6]. In problem-based learning, on the other hand, learning is driven by challenging, open-ended problems; students engage in collaborative group work, and teachers adopt the role of "facilitators" rather than "knowledge-providers". Problem-based learning is also believed to enhance content knowledge and foster the development of communication and self-directed learning skills [7]. In a CLIL context posing open-ended problems to our students can obviously take on many forms depending on the content subject we are intertwining with foreign language instruction. Technology, therefore, can play a major role in facilitating the key elements in order to carry out a learning task.

In the following sections we shall explain in detail how to create a learning unit in **Clilstore** and how to plan a CLIL lesson.

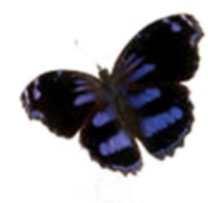

## 3.1 | ELEMENTARY STEPS

This is a step by step guide demonstrating how to make an online unit with video and

text where all the words are linked to a variety of online dictionaries. The unit demonstrated is found at http://multidict.net/cs/780.

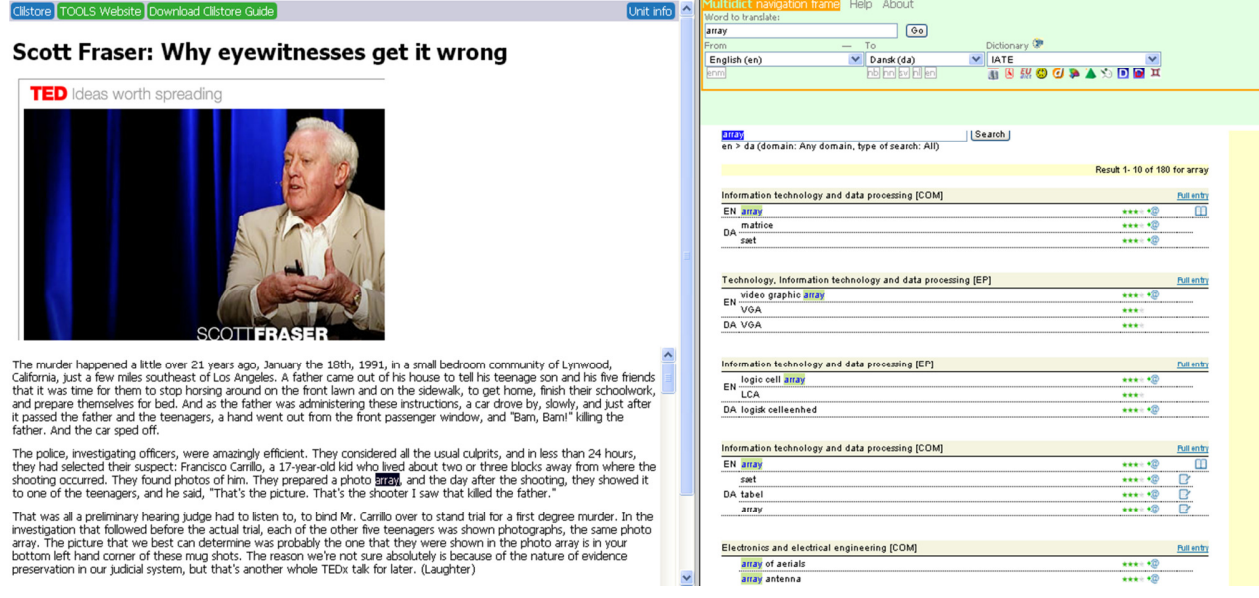

*Figure 11. Unit 780 after a click on the word "array".* 

Go to http://multidict.net/clilstore and click "register". It is now time to select a user name, password and provide your first name, family name, and e-mail address.

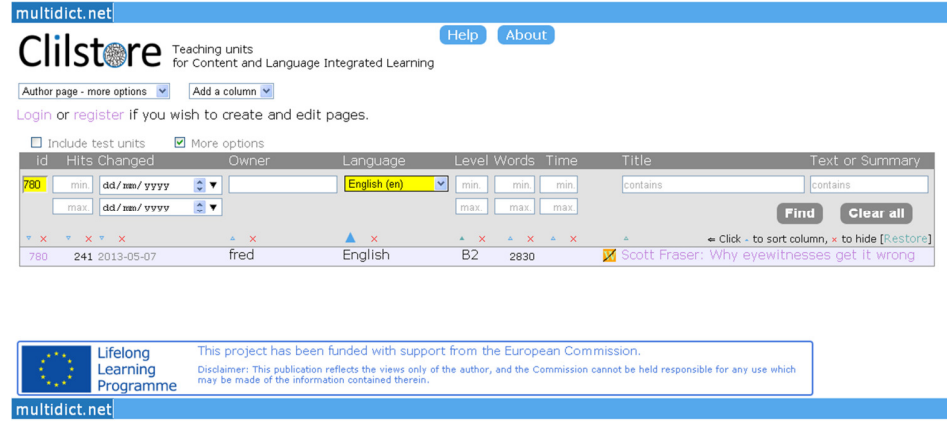

*Figure 12. The Clilstore entry page.* 

| multidict.net                                                        |                                    |                           |                      |                  |                                                    |                                                               |  |
|----------------------------------------------------------------------|------------------------------------|---------------------------|----------------------|------------------|----------------------------------------------------|---------------------------------------------------------------|--|
| Clilstere Teaching units Clil Stemme of Teaching integrated Learning |                                    |                           | <b>Help</b>          | <b>About</b>     |                                                    |                                                               |  |
| Author page - more options                                           | Add a column ~                     |                           |                      |                  |                                                    |                                                               |  |
| Logged in as admin Logout V Options                                  |                                    | My units Create a unit    |                      |                  |                                                    |                                                               |  |
| □ Include test units by other authors<br>More options                |                                    |                           |                      |                  |                                                    |                                                               |  |
| <b>Hits Changed</b><br>id                                            | Owner                              | Language                  |                      | Level Words Time | Title                                              | <b>Text or Summary</b>                                        |  |
| dd/mm/yyyy<br>min                                                    | $\therefore$ $\triangleright$ fred |                           | $\checkmark$<br>min. | min.<br>min.     | contains                                           | contains                                                      |  |
| dd/mm/yyyy<br>max                                                    | $\hat{\mathbf{v}}$ v               |                           | max.                 | max.<br>max.     |                                                    | Find<br><b>Clear all</b>                                      |  |
| V X V X<br>$\nabla \times$                                           | $\Delta$ X                         | $\blacktriangle$ $\times$ | $\sim$ X             |                  | the contract of the contract of                    | Elick - to sort column, x to hide [Restore]                   |  |
| 249<br>143 2012-06-21                                                | fred                               | العربية                   | <b>B2</b>            | 581              |                                                    | تولَّز حددت الوجهة نحو التعاون وتقاسم النتائج X / 8           |  |
| 149 2012-09-11<br>777                                                | fred                               | Dansk                     | A1                   | 328              | <b>*</b> / <b>M</b> Cykeltyveriet                  |                                                               |  |
| 171 2013-05-12<br>198                                                | fred                               | Dansk                     | A1                   | 304              | <b>※ / </b> En grundforløbsklasse i servicefag     |                                                               |  |
| 1058<br>45                                                           | fred                               | Dansk                     | A1                   | 83               | <b>*</b> / <b>M</b> En klinikassistentelev i skole |                                                               |  |
| 1046<br>38                                                           | fred                               | Dansk                     | A1                   | 234              |                                                    | <b>X</b> / <b>X</b> Hairdressers - appointments and reception |  |

*Figure 13. Author page post login.* 

Having logged in, one can create new units or edit existing units (it is also possible to delete X one's own existing units). Now it's time to click "Create a unit".

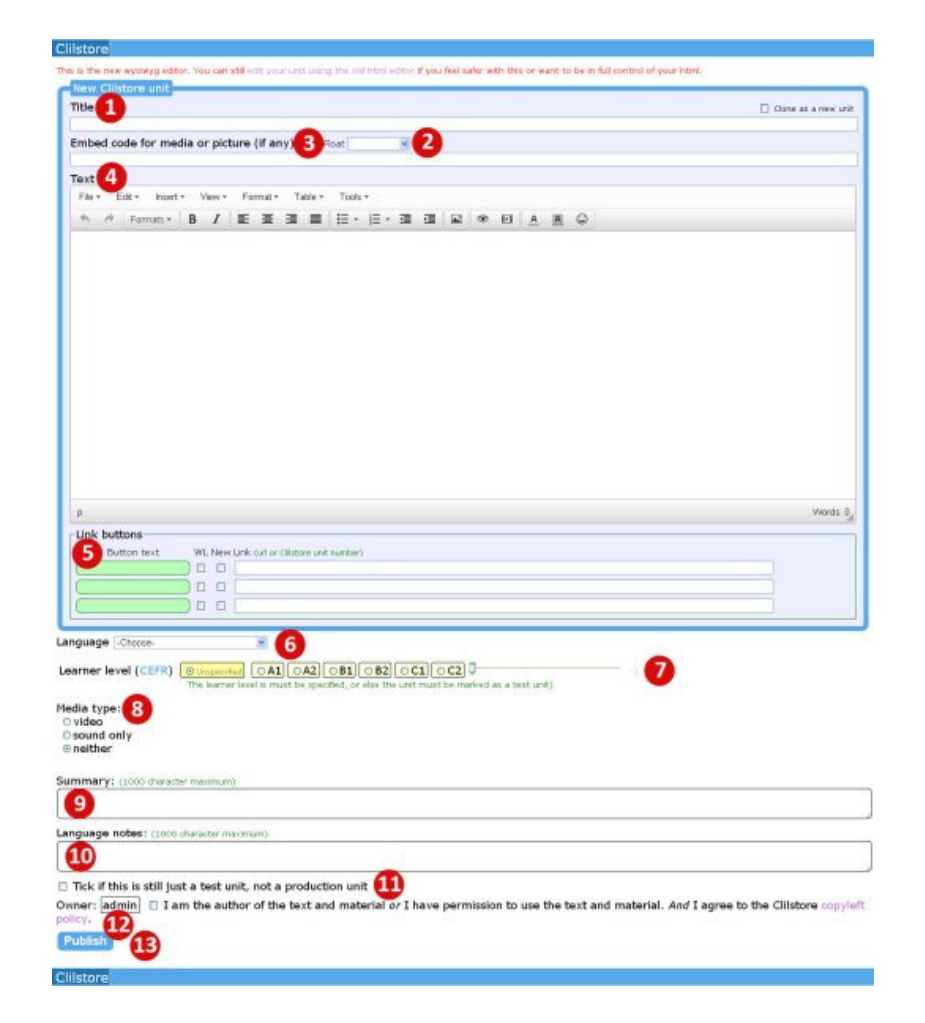

*Figure 14. Creation of a unit in Clilstore with video and text.* 

The "Create a unit" page has a number of fields and options. This description will go through them from top to bottom:

- 1. Title: Write a suitable heading for the new unit.
- 2. Embed Code > "Float": Choose where the text will be positioned in relation to the video/audio player frame or photo.
- 3. Embed Code: In order to embed a video/audio or photo from Youtube.com, TED.COM, Vimeo.com, Flickr.com, etc. one has to look for the option "Share and Embed" and then copy and paste the full embed code (which consists of HTML code) into the field "Embed code for video or picture". See example from TED.COM below. You can embed video and other media in the WYSIWYG text editor below. But it is only media entered in this field that can make use of the "Float" option

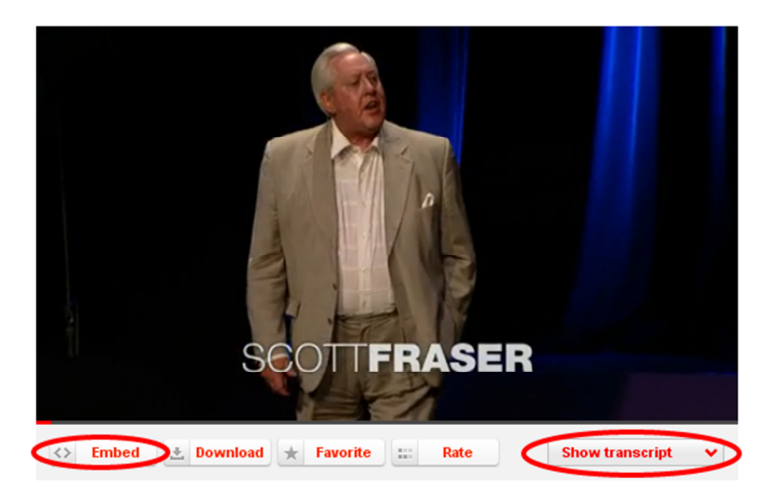

*Figure 15. Video from TED.COM with "Embed" button and "Show transcript".* 

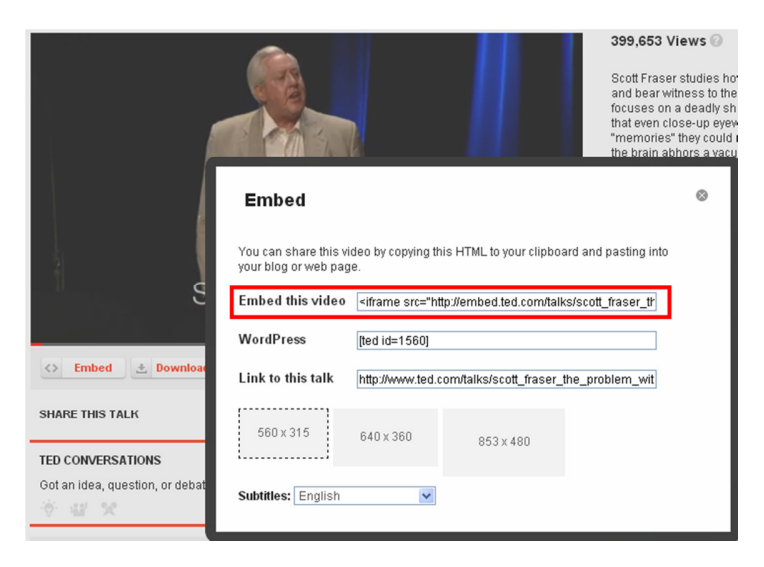

*Figure 16. Copy the code after clicking the "Embed" button.* 

4. It is now time to add text to the unit using the "Text" window which features a WYSIWYG (What You See Is What You Get) editor.

Please note that there should be a blank line between each paragraph to ensure the text is easy to read. In the editor field you get a new paragraph if you press Enter. If you want to take a new line without creating a new paragraph such as when writing out the words of songs, then press Shift+Enter.

There are several websites that offer both video and transcripts, e.g. http://www.languages.dk/digital where there are videos in several languages. In this example we'll use a video from  $TED. COM<sup>1</sup>$ , just click on the button "Show transcript", select "English", then copy the full text. The text from TED.COM has a lot of hyperlinks that need to be removed before you can paste it into the editor window, It can be difficult to remove all text formatting, and it is probably only texts from TED.COM where it is needed, but here is a simple trick:

- o Paste the text into the "Summary" frame below the editor,
- o then select all the text: On a Windows computer this is done by pressing both "CTRL" and "a", on an Apple computer the same is done with pressing both the "Apple" key and "a",
- o then cut the text so it can be pasted into the editor. On a Windows computer this is done by pressing both "CTRL" and "x", on an Apple computer the same is done with pressing both the "Apple" key and "x".
- o Finally paste the clean text into the editor field: On a Windows computer this is done by pressing both "CTRL" and "v", on an Apple computer the same is done with pressing both the "Apple" key and "v"
- 5. Link buttons: Here it's possible to create buttons that link to other webpages and exercises. Write a short title in the green field "Button text" and write the full web address in the "Link" field (it is highly recommended to copy and paste in addresses so there is no misspelling). Please note that there is a check box listed "WL", if this box is ticked then the page linked to will be processed so that all the words are linked to online dictionaries (Note that some web pages have errors so they do not work with the WL feature).

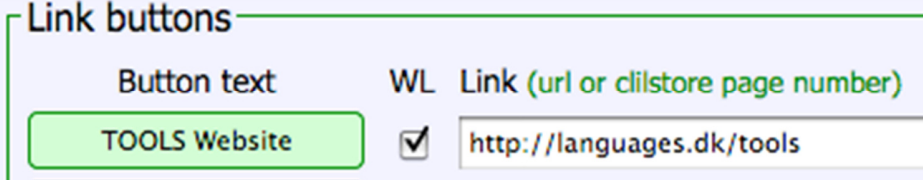

*Figure 17. Making a button with a link to the TOOLS website with all words linked to online dictionaries.* 

- 6. Language: Choose the language from the drop down menu.
- 7. Learner level: Estimate the level needed by a learner in order to benefit from the unit. These levels are based on the Common European Framework of Reference for Languages (http://www.coe.int/t/dg4/education/elp/elp-reg/cefr\_EN.asp).
- 8. Media type: Choose between video, sound only or neither. If the page contains video or sound then a new field is opened where the duration may be added using the format minutes:seconds, e.g. 18:29.

 1 http://www.ted.com/talks/scott\_fraser\_the\_problem\_with\_eyewitness\_testimony.html

- 9. Summary: Write a short appetizer describing the content. This text will be searchable by search engines such as Google. Videos from TED.COM have a ready to copy summary, just copy and paste it into the "Summary field".
- 10. Language Notes: Use this space to comment on the type of language encountered in the embedded video or audio file (e.g. specific vocabulary, accent/dialect, speed of speaker, clarity of speech, linguistic register etc.).
- 11. Tick if this is still just a test unit: Please only tick this box if the unit is unfinished or is only an experiment, and in that case please remember to complete it or delete it later.
- 12. Owner: Tick this box if you have the right/permission to use the texts and video etc. N.B. At the same time you indicate that you agree to the "Clilstore copyleft policy". A summary of the Copyleft policy is provided.
- 13. Publish: Click and share with colleagues around the world  $\odot$

That's it. Your unit has been given a number e.g. 780. This means that the web address to your unit is http://multidict.net/cs/780 (just replace 780 with the number of your unit).

After a unit has been created it is possible to edit the unit and e.g. add videos, photos, and links to other web pages or complimentary units by using "Link Buttons" and pasting in the link. To edit a unit just click the pencil icon from the **Clilstore** menu or at the top a unit to start editing.

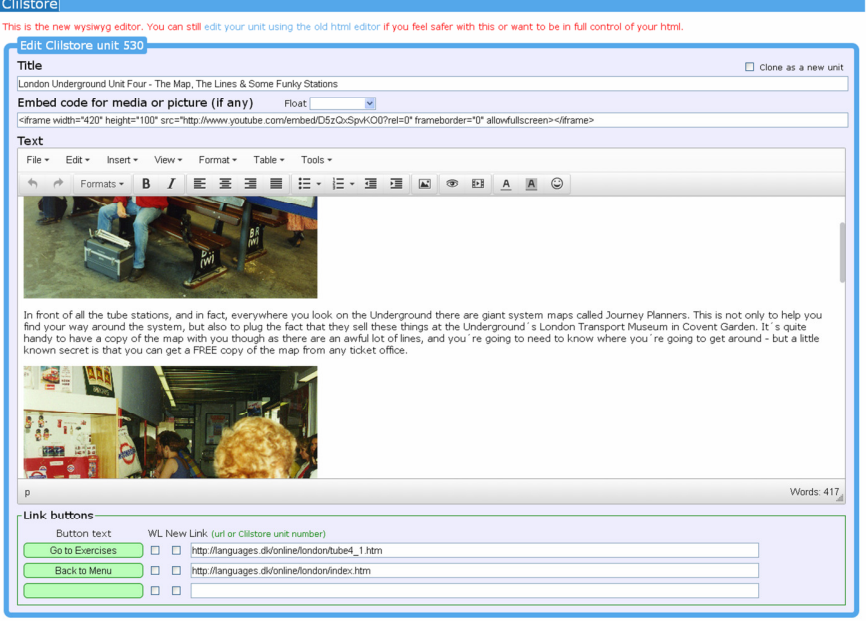

*Figure 18. Editing and modifying a unit using the WYSIWYG editor.* 

## 3.2 | ADVANCED STEPS

After a unit has been created it is also possible to edit the unit as HTML code. The top

line in the editor has the text "This is the new WYSIWYG editor. You can still edit your unit using the old html editor if you feel safer with this or want to be in full control of your html." To enter the HTML editor just click the link "edit your unit using the old html editor".

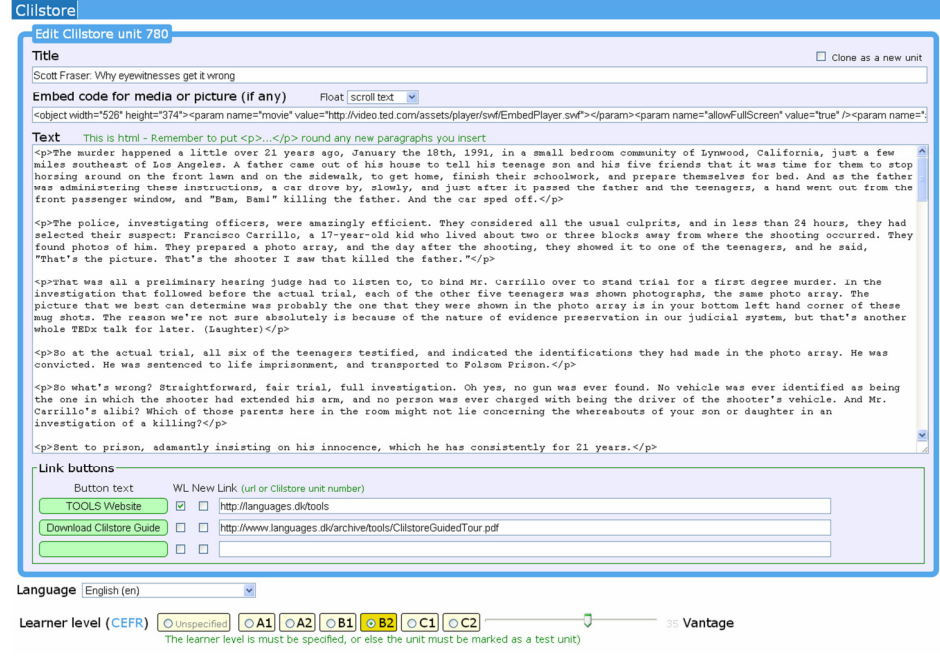

*Figure 19. Editing a Clilstore exercise using traditional HTML editor.* 

BUT please note that the text in the "Text" window is now formatted like HTML. Each paragraph starts with  $\langle p \rangle$  and ends with  $\langle p \rangle$ . If you want to edit/change words then just avoid deleting e.g. the <p>. Should you wish to insert a new paragraph in the text then remember it has to start with  $\langle p \rangle$  and end with  $\langle p \rangle$ .

If you wish to insert a photo from Flickr.com between two paragraphs then from a photo in Flickr, click Share and "Grab the HTML/BBCode" (which is the way Flickr offers its embed code):

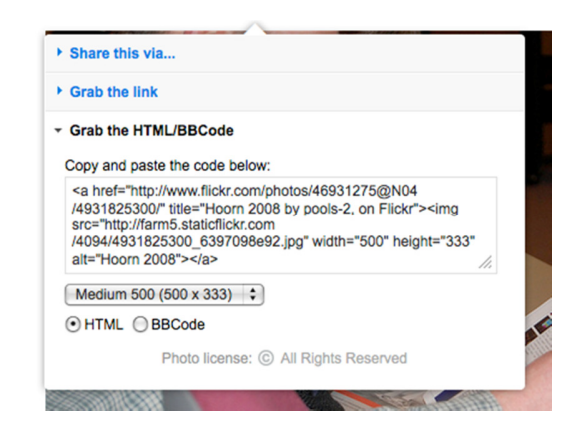

*Figure 20. Sample embed code from Flickr.* 

The copied code (and hence the photo) can now be pasted into the "Text" field as long as it is placed between two paragraph symbols " $\langle p \rangle$  and  $\langle p \rangle$ ".

The same procedure can be used for embedding another video or an audio file between text paragraphs. When using the text editor you can simply use the 'Insert' function to add additional media.

## 3.3 | TEACHER AND STUDENT DO-IT-YOURSELF VIDEOS

A series of DIY videos has been created to support teachers who wish to create **Clilstore** units and students/learners who wish to use the service independently. These videos are available in all of the project languages and can be accessed by following the links below.

|                        | <b>TEACHER DIY VIDEOS</b>   | <b>STUDENT DIY VIDEOS</b>                                         |
|------------------------|-----------------------------|-------------------------------------------------------------------|
| <b>ENGLISH</b>         | http://youtu.be/yaiybnAnEuU | http://youtu.be/WiGt5d4AXBs                                       |
| <b>DANISH</b>          | http://youtu.be/2sVai-_Qqtc | http://youtu.be/wbpiaBd2imc                                       |
| <b>SPANISH</b>         | http://youtu.be/2CiQ8V0bCi8 | $\frac{http://youtu.be/Mp_aFDC4o24}{http://youtu.be/Mp_aFDC4o24}$ |
| <b>IRISH</b>           | http://youtu.be/BB10jBjbAS0 | http://youtu.be/bzyFWyyXtw8                                       |
| <b>SCOTTISH GAELIC</b> | http://youtu.be/fGJzgaHGkis | http://youtu.be/eHnY7X-67vo                                       |
| <b>PORTUGUESE</b>      | http://youtu.be/hyOmWVgtchI | http://youtu.be/Acj0Sb6RrtM                                       |
| LITHUANIAN             | http://youtu.be/7sGJ5ULxNKQ | http://youtu.be/mc8oQDp3Slc                                       |

*Table 1. Links to the Clilstore "Do-it-yourself" videos.* 

## IMPORTANT NOTICE

If you experience any type of errors in **Clilstore** or have suggestions for improvements then please send an e-mail to Caoimhín Ó Donnaíle: caoimhin@smo.uhi.ac.uk

Now that we have seen how to create a unit in **Clilstore**, in the following section we shall present a template which includes the features which a CLIL lesson should take into account.

## **4 | PLANNING A CLIL LESSON**

 $\bf T$ he following is a template and checklist to help teachers plan a CLIL lesson. When designing units for students it is advisable to take these items into account and reflect upon the learning outcomes to be achieved.

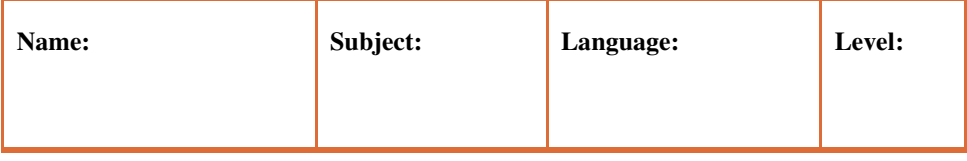

**Aims of lesson:** 

**Students will know about/ be able to/ be aware of, etc.** 

**Language aims:** 

**Grammar + vocabulary acquisition needed to complete tasks and to aid comprehension (vocabulary, sentence structure, text organisation, …)** 

**Language support:** 

**How will you guide the students in the use of the L2?** 

**42**

#### **Procedure and methods:**

## **Checklist**

Ï

*Have you considered the following factors?* 

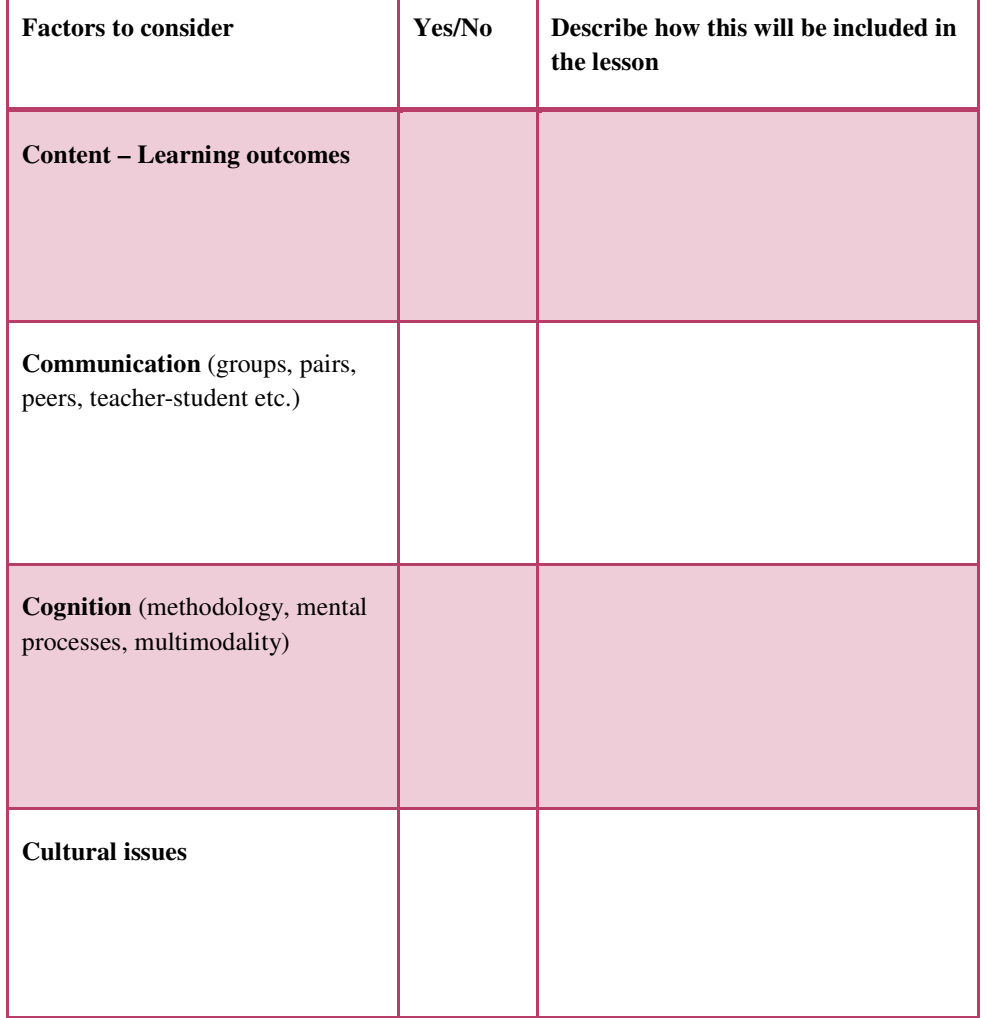

**43**

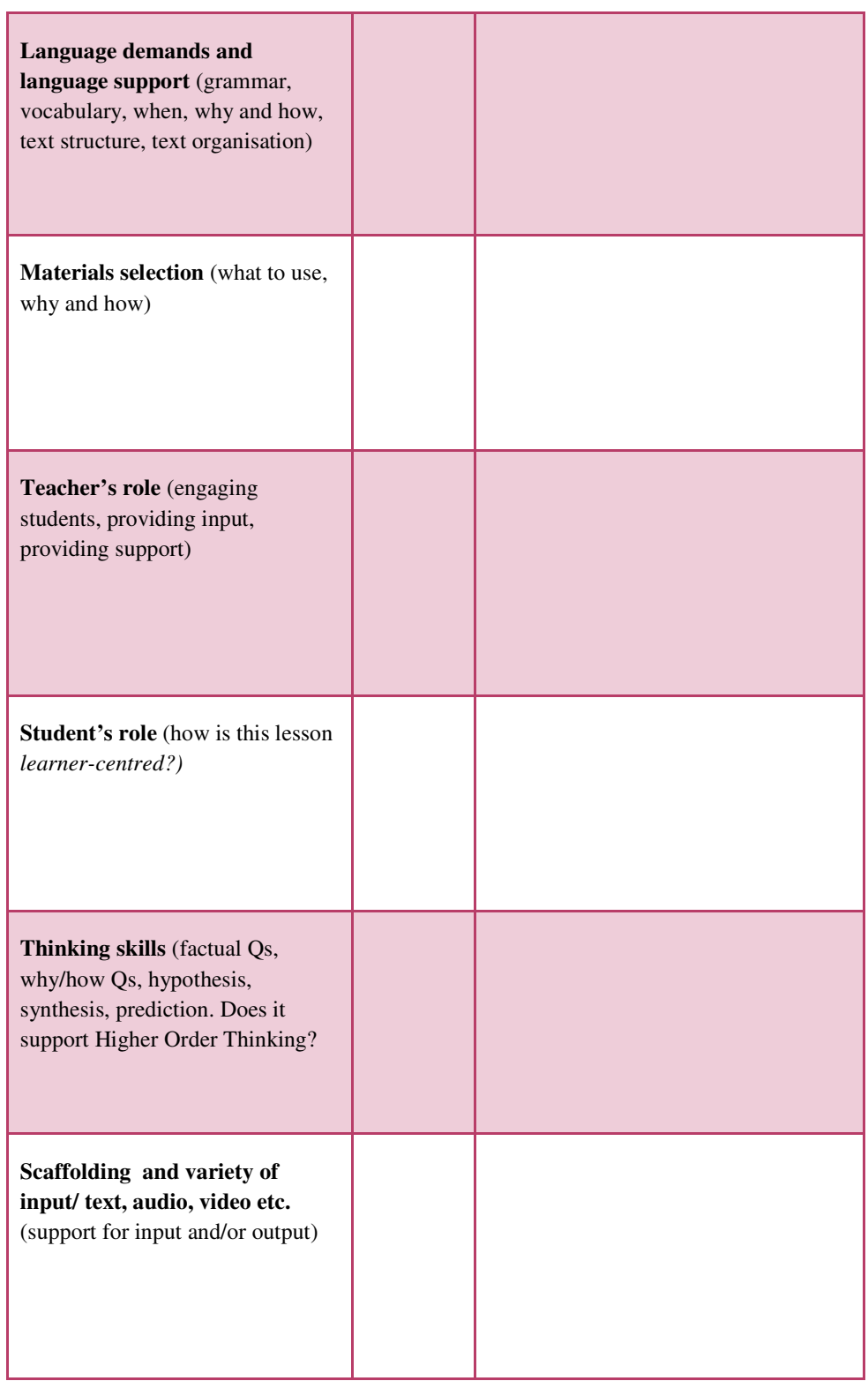

*Table 2. Template and checklist to plan a CLIL lesson designed by Cecilia Leboeuf.* 

## **5 | ADDITIONAL INFORMATION**

## 5.1 | TOOLS OUTCOMES

The following list provides links to: (i) the three tools available at multidict.net, (ii) the main project site which gives a comprehensive introduction to the project including all project documentation, newsletters, background information on the partners and details of associated projects; and (iii) direct links to the social media platforms used to disseminate the project outcomes and build a community of users.

- Clilstore: http://multidict.net/clilstore
- Multidict: http://multidict.net/multidict
- Wordlink: http://multidict.net/wordlink
- Tools website: http://languages.dk/tools/index.htm
- Tools Facebook: http://www.facebook.com/tools4clil
- Tools Blog: http://tools4clil.wordpress.com
- Tools Twitter: https://twitter.com/tools4clil
- Tools LinkedIn: http://www.linkedin.com/groups/Tools4Clil-4269787

#### 5.2 | RESOURCES

Authors of **Clilstore** units will find the following sites indispensable when creating units.

- TED (Technology, Entertainment, Design) +900 videos, many with transcript: http://www.ted.com
- Vimeo, site with videos resources http://vimeo.com
- Youtube, site with video resources: http://www.youtube.com
- Ipadio, site with audio resources: http://ipadio.com
- eCorner, site with video resources: http://ecorner.stanford.edu/popularVideos.html
- Videojug, site with video resources: http://www.videojug.com

#### 5.3 | FURTHER READING

The following short list will give new users a taste of the theoretical discussion and trialling which underpins the adoption of CLIL.

- Coonan, C.M. (2007). Insider Views of the CLIL Class Through Teacher Selfobservation–Introspection, *International Journal of Bilingual Education and Bilingualism*, 10:5, 625-646.
- Coyle, D. (2007). Content and Language Integrated Learning: Towards a Connected Research Agenda for CLIL Pedagogies, *International Journal of Bilingual Education and Bilingualism*, 10:5, 543-562
- Coyle, D., Hood, P. & Marsh, D. (2010). *CLIL: Content and Language Integrated Learning*. Cambridge.
- Dalton-Puffer (2007). *Discourse in content and language integrated learning (CLIL) classrooms.* Philadelphia.
- Lorenzo, F. (2008). Instructional discourse in bilingual settings. An empirical study of linguistic adjustments in content and language integrated learning, *The Language Learning Journal*, 36:1, 21-33

#### 5.4 | REFERENCES

[1] Commission of the European Communities (2003). Communication No. 449 on Promoting Language Learning and Linguistic Diversity: An Action Plan 2004 – 2006. Available from http://eur-

lex.europa.eu/LexUriServ/LexUriServ.do?uri=COM:2003:0449:FIN:EN:PDF. [Retrieved 5/6/2012]

- [2] Commission of the European Communities (N/A). Content and Language Integrated Learning. Available from http://ec.europa.eu/languages/languageteaching/content-and-language-integrated- learning \_en.htm. [Retrieved 5/6/2012]
- [3] Eurydice European Unit (2006). *Content and Language Integrated Learning (CLIL) at School in Europe,* p. 22. Available from http://bookshop.europa.eu/en/contentand-language-integrated-learning-clic-at-school-in-europe-pbNCX106001/. [Retrieved 4/7/2013]
- [4] Marsh, D. (2002). *CLIL/EMILE The European Dimension: Actions, Trends and Foresight Potential.* University of Jyväskylä, (Finland) for the European Commission, p. 66. Available from http://ec.europa.eu/languages/documents/doc491\_en.pdf. [Retrieved 4/7/2013]
- [5] Gimeno, A. (2008). How can CLIL benefit from the integration of Information and Communications Technologies? In *Linguistic Insights – Studies in Language and Communication.* Bern: Peter Lang, p. 77-102.

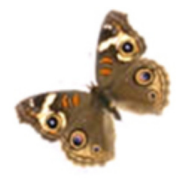

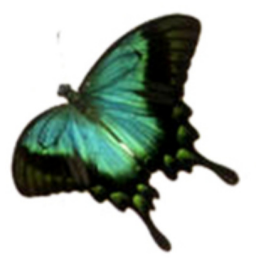

- [6] Nunan, D. (2004). *An Introduction to Task-based Teaching.* Cited in Gimeno, A. (2008). How can CLIL benefit from the integration of Information and Communications Technologies? In *Linguistic Insights – Studies in Language and Communication.* Bern: Peter Lang, p. 85.
- [7] See [5] above.

### 5.5 | GLOSSARY

**CEFRL**: Common European Framework of Reference for Languages: Learning, Teaching, Assessment (http://www.coe.int/t/dg4/linguistic/source/framework\_en.pdf)

**CLIL**: Content and Language Integrated Learning

**Embed code**: Code that adds a browser plugin or widget to your page

#### **HOT**: Higher Order Thinking

Language skills: The mode in which language is used. Listening, speaking, reading and writing are generally called the four language skills. Speaking and writing are the productive skills, while reading and listening are the receptive skills. Often the skills are divided into sub-skills, such as discriminating sounds in connected speech, or understanding relationships within a sentence.

**Lesson plan**: An outline that guides teaching of a lesson. I normally includes aims and objectives; warm-up and review; engagement, study, activation of language (controlled, guided and free practice); and assessment of lesson. A good lesson plan describes procedures for student motivation and practice activities, and indicates materials needed.

#### **PBL**: Problem-Based Learning

**Scaffolding**: Scaffolding is a concept based on the theory proposed by Lev Vygotsky, known as, 'Zone of Proximal Development (ZPD)'. It is one of the most popular teaching methods. In this mode of instruction a teacher helps the student initially, to learn a new concept and offers maximum assistance. Gradually, the teacher sets up newer tasks for the students to perform and apply their knowledge independently. The zone of proximal development literally means the distance between what children can do on their own and what they can do when assisted by an adult. Scaffolding is a strategy in which a knowledgeable person equips the student and provides him with all the information and support to acquire or learn a particular thing.

(Definition from http://www.buzzle.com/articles/scaffolding-in-education.html)

**TBL**: Task-Based Learning

**TL**: Target Language

**WYSIWYG**: What You See Is What You Get

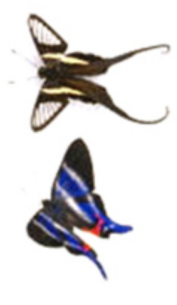

## 5.6 | ACKNOWLEDGEMENTS

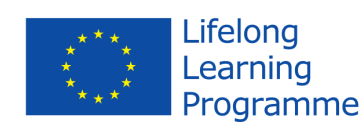

The *Tools for CLIL Teachers* project has been funded with support from the European Commission.

This publication reflects the views only of the authors, and the Commission cannot be held responsible for any use which may be made of the information contained therein.

## 5.7 | PROJECT PARTNERS

#### **Coordinating institution**:

Syddansk Erhvervsskole Odense-Vejle College (DK)

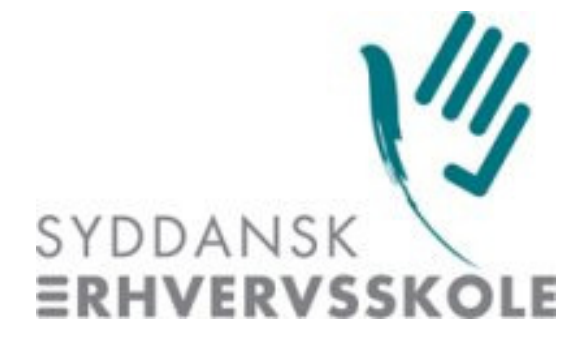

#### **Partner institutions**:

- University of Southern Denmark (DK)
- Universidad Politécnica de Valencia (ES)
- Marijampolės profesinio rengimo centras (LT)
- Universidade de Évora (PT)
- Sabhal Mòr Ostaig (Scotland, UK)
- University of Ulster (Northern Ireland, UK)
- European Association for Computer-Assisted Language Learning (Europeanwide)

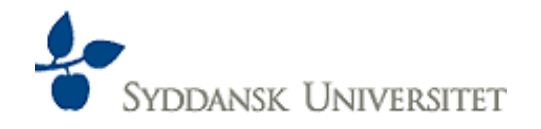

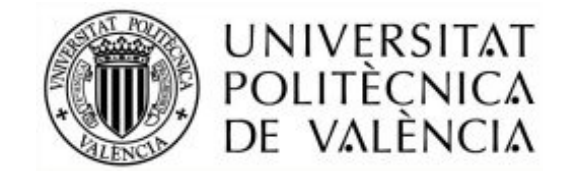

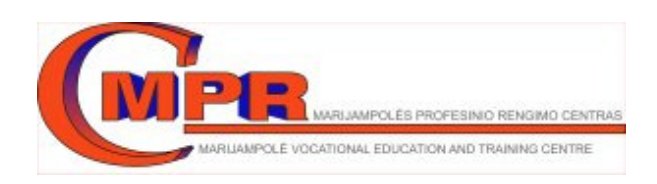

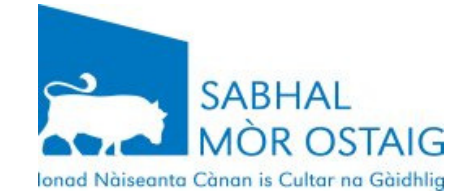

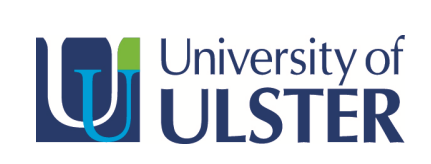

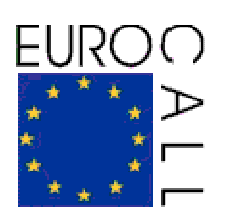

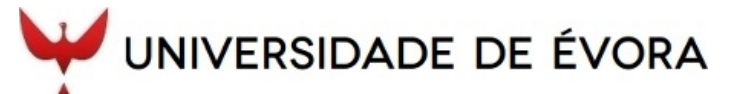